# **EPSON® L-500V**

# **Manual de usuario**

Todos los derechos reservados. Ninguna parte de esta publicación podrá ser reproducida, almacenada en un sistema de recuperación ni transmitida en forma alguna ni por ningún medio electrónico, mecánico, de fotocopiado, de grabación o cualquier otro, sin el previo consentimiento por escrito de Seiko Epson Corporation. Este manual contiene información específica para este producto Epson. Epson no se hace responsable si se utiliza la información para el uso de otros productos.

Ni Seiko Epson Corporation ni sus filiales serán responsables ante el comprador de este producto ni ante terceras partes de los daños, pérdidas, costes o gastos en los que incurra el comprador o terceras partes, como resultado de accidentes, uso inapropiado o abuso de este producto ni de las modificaciones, reparaciones o alteraciones no autorizadas de este producto por parte del comprador, ni (excepto en Estados Unidos) del incumplimiento de las instrucciones de uso y mantenimiento facilitadas por Seiko Epson Corporation.

Seiko Epson Corporation no será responsable de ningún daño o problema ocasionado por el uso de cualquier opción o producto consumible que no sea un producto original de Epson o un producto aprobado por Seiko Epson Corporation.

Seiko Epson Corporation no se responsabiliza de ningún daño provocado por interferencias electromagnéticas producidas al utilizar cables de interfaz que no sean productos originales u homologados Epson.

EPSON es una marca comercial registrada y EPSON Stylus es una marca comercial de Seiko Epson Corporation.

Microsoft y Windows son marcas comerciales registradas de Microsoft Corporation.

Apple y Macintosh son marcas comerciales registradas de Apple Computer, Inc.

QuickTime y el logotipo de QuickTime son marcas comerciales cuyo uso se concede bajo licencia. El logotipo de QuickTime está registrado en EE.UU. y en otros países. SD es una marca comercial.

*Aviso general:* Los nombres de otros productos utilizados en esta documentación se citan con el mero fin de su identificación y pueden ser marcas comerciales de sus propietarios respectivos. Epson renuncia a cualquier derecho sobre esas marcas.

Copyright © 2004 de Seiko Epson Corporation, Nagano, Japón.

# *Índice*

#### *Introducción*

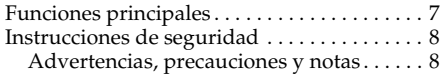

#### Capítulo 1 *Primeros pasos*

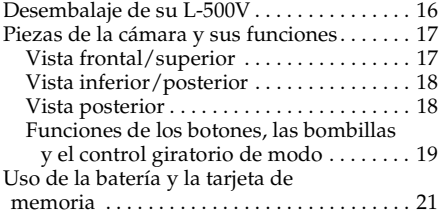

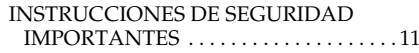

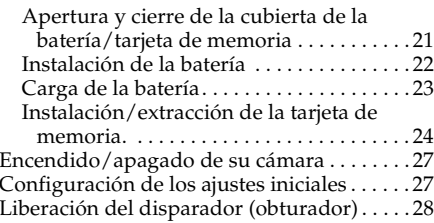

#### Capítulo 2 *Cómo fotografiar*

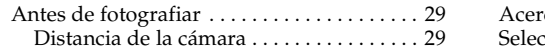

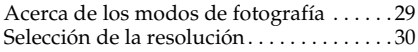

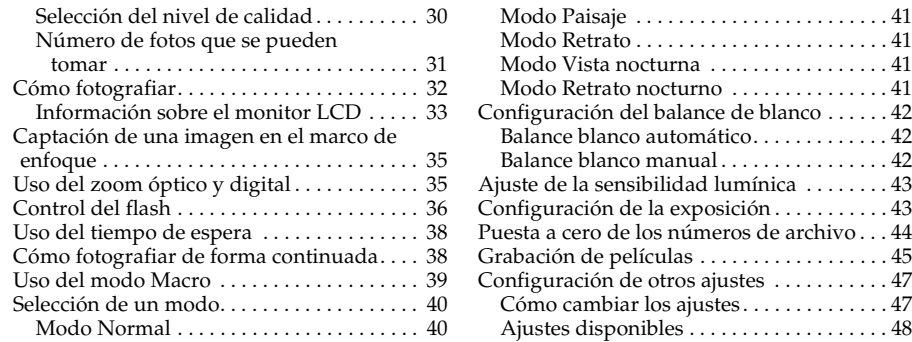

#### Capítulo 3 *Visualización y administración de sus fotografías*

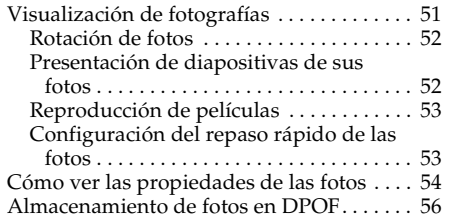

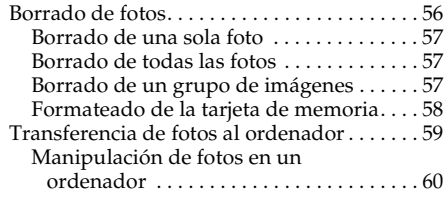

#### Capítulo 4 *Con la impresión directa*

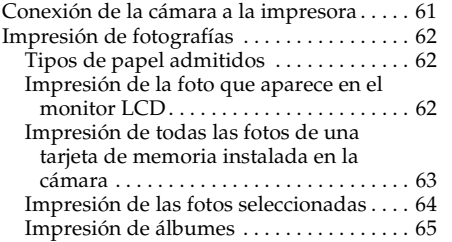

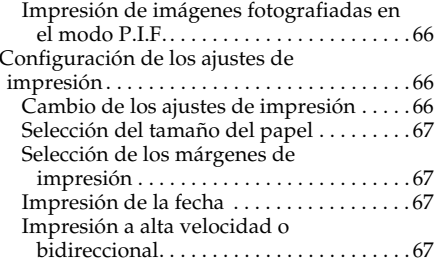

#### Capítulo 5 *Uso de PRINT Image Framer (P.I.F.)*

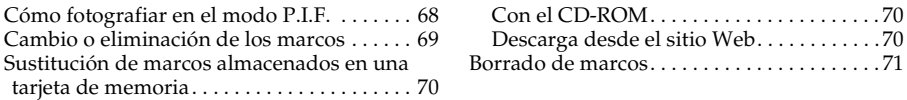

#### Capítulo 6 *Manejo del software*

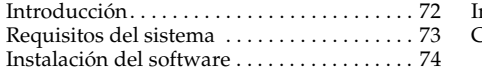

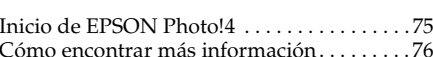

#### Capítulo 7 *Mantenimiento y solución de problemas*

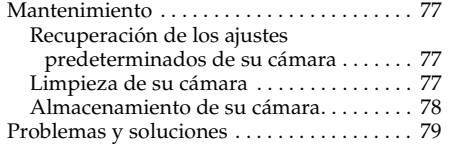

#### Apéndice A *Apéndice*

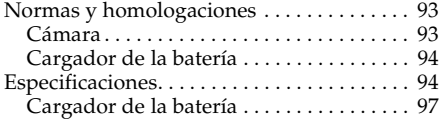

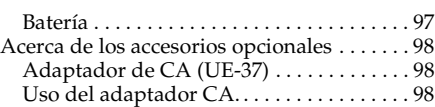

Problemas de la cámara . . . . . . . . . . . . . . . 79 Problemas con la imagen . . . . . . . . . . . . . 83 Problemas de impresión. . . . . . . . . . . . . . . 85 Lista de mensajes de error . . . . . . . . . . . . . 86 Cómo ponerse en contacto con el Centro de Atención al cliente . . . . . . . . . . . . . . . . . . . . . 88

#### *Glosario*

#### *Índice*

#### *Introducción 7*

## *Introducción*

#### *Funciones principales*

Con la L-500V puede tomar, ver e imprimir fotografías con toda facilidad. A continuación, se describen las funciones principales:

- ❏ Puede tomar fotografías sofisticadas con unas operaciones muy simples. La cámara ofrece varios ajustes predefinidos que simplifican las operaciones complejas, lo que le permitirá lograr los resultados fotográficos que desee.
- ❏ Su gran pantalla LCD de alta resolución de 2,5 pulgadas le permite mostrar fotos y facilita el control de la cámara.
- ❏ Puede tomar fotografías de alta resolución de 5 megapíxeles.
- ❏ Puede conectar la L-500V directamente a una impresora Epson comaptible con la impresión directa USB e imprimir fotos de alta calidad sin utilizar el ordenador.
- ❏ Puede usar la función PRINT Image Framer (P.I.F.). Puede seleccionar diversos marcos almacenados en la L-500V para enmarcar sus fotos.
- ❏ Puede captar esos momentos especiales siempre que quiera. La L-500V puede tomar tres fotos seguidas por segundo con una tarjeta de memoria opcional de alta velocidad.

### *Instrucciones de seguridad*

Lea todas estas instrucciones antes de usar la L-500V, y tenga esta guía a mano para consultarla en el futuro. Siga todas las advertencias e instrucciones señaladas en la L-500V y sus accesorios opcionales.

#### *Advertencias, precauciones y notas*

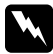

Las advertencias deben seguirse estrictamente para evitar daños físicos.

c*Las precauciones deben seguirse para evitar daños materiales en el equipo.*

*Las notas contienen información importante y sugerencias prácticas sobre el funcionamiento del producto.*

#### *Cuando utilice la L-500V*

- ❏ No deje que la L-500V sufra golpes fuertes, pues podría provocar fallos en su funcionamiento, sobre todo cuando la cámara esté en funcionamiento.
- ❏ Siga todas las advertencias e instrucciones señaladas en este producto.
- ❏ No introduzca objetos por las ranuras o las aberturas de este producto.
- ❏ No toque los componentes del interior de este producto a menos que se indique lo contrario en la documentación del usuario. No fuerce nunca los componentes de este producto para encajarlos en su sitio. Aunque este producto tiene un diseño resistente, una manipulación poco cuidadosa podría estropearlo.
- ❏ Nunca vierta líquido en el interior de este producto.
- ❏ Si este producto emite ruidos raros, olores o humo, cancele la operación en curso y apáguelo inmediatamente. Saque la batería y desconecte el adaptador de CA (corriente alterna) del producto. Después, desenchufe el adaptador de CA de la toma de corriente. Consulte al Servicio de Atención al cliente.
- ❏ Para impedir un incendio o una descarga eléctrica, no cubra este producto con una manta o material similar transmisor de electricidad.
- ❏ Para impedir incendios o descargas eléctricas, no exponga este producto ni sus accesorios a la lluvia ni a la humedad.
- ❏ Para evitar incendios o explosiones, no utilice este producto en un lugar donde haya almacenado gas inflamable o volátil.
- ❏ No utilice este producto al aire libre durante una tormenta.
- ❏ No utilice este producto después de un cambio brusco de temperatura, pues podría formarse condensación en sus piezas electrónicas.
- ❏ Use únicamente el adaptador de CA (modelo: UE-37) especificado para este producto.
- ❏ Use únicamente la batería (modelo: UE-94) especificada para este producto.
- ❏ Cuando conecte este producto a un ordenador o a otro dispositivo con un cable, compruebe que los conectores tengan la orientación correcta. Cada conector tiene una única orientación correcta. Si inserta un conector con la orientación errónea puede dañar los dos dispositivos conectados por el cable.

#### *Instrucciones de manejo de la batería de iones de litio*

Para evitar daños, siga las precauciones indicadas a continuación cuando utilice la batería.

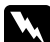

#### $Advert$ encia:

- ❏ *Si el ácido de la batería entra en contacto con los ojos o la piel, enjuague inmediatamente la zona afectada a conciencia con agua y acuda a un médico.*
- ❏ *No modifique, desmonte ni suelde la batería.*
- ❏ *Evite que la batería entre en contacto con objetos metálicos (como monedas o llaves) que puedan cortocircuitarla.*
- ❏ *No exponga la batería al contacto con fuentes de calor, fuego ni agua.*
- ❏ *No utilice la batería en ningún dispositivo que no sea la L-500V (modelo: G931A).*
- ❏ *No cargue la batería en dispositivos que no sean el cargador de baterías especificado (modelos: A341B o A341H).*
- ❏ *No tire, perfore ni golpee la batería.*
- ❏ *Si la batería sufre un sobrecalentamiento, decoloración, distorsión, desprende un olor extraño o cualquier otra circunstancia fuera de lo común, sáquela de este producto y no la utilice.*
- ❏ *Mantenga las baterías fuera del alcance de los niños.*
- ❏ *Si la batería no se ha recargado transcurrido el tiempo de carga normal, detenga la carga.*
- ❏ *No coloque la batería en un contenedor de alta presurización ni en un microondas.*
- ❏ *No introduzca la batería en tomas eléctricas ni en otras fuentes de alimentación tales como encendedores de cigarrillos.*

#### *Cuando utilice la batería*

- ❏ Cargue la batería antes de utilizarla. La batería no se vende completamente cargada.
- ❏ Siga las instrucciones del manual de su producto para cargar y utilizar la batería.
- ❏ Guarde la batería en su caja. No guarde la batería en lugares muy calurosos ni muy húmedos.

#### *Desecho de la batería*

- ❏ Cuando vaya a desechar una batería, tape siempre los extremos con cinta adhesiva para evitar la combustión o explosión.
- ❏ No deseche las baterías con la basura normal. Colóquelas en una caja de reciclaje o un contenedor de acuerdo con las leyes locales.

#### *Cuando utilice el cargador de la batería*

#### *INSTRUCCIONES DE SEGURIDAD IMPORTANTES*

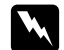

w*Advertencia: Lea todas las instrucciones pertinentes de seguridad y funcionamiento antes de utilizar este producto, pues un uso incorrecto podría lesionarle por incendio, explosión, sobrecalentamiento o electrocución.*

*Tenga a mano estas instrucciones de seguridad y funcionamiento para poder consultarlas en el futuro.* 

- ❏ Use únicamente el cargador de batería de Epson (modelo: A341B o A341H) suministrado para cargar la batería Epson de iones de litio (modelo: UE-94). No intente nunca cargar baterías de otros tipos en este cargador pues podrían explotar, tener fugas, sobrecalentarse o provocar lesiones.
- ❏ Existe el peligro de descargas eléctricas.
- ❏ No utilice este producto cerca del agua ni lo maneje con las manos mojadas.
- ❏ Manténgalo alejado de fuentes de calor. No utilice el cargador a una temperatura no comprendida en el intervalo de 0°C a 40°C.
- ❏ No inserte objetos en ninguna de las aberturas, pues podrían tocar puntos de voltaje peligrosos o cortocircuitar piezas.
- ❏ No desmonte ni modifique este producto nunca.
- ❏ Utilícelo sólo en interiores, en un lugar seco.
- ❏ No lo exponga a agua ni a una humedad excesiva.
- ❏ Utilice el tipo de fuente de alimentación indicado en la etiqueta, y suministre corriente siempre directamente de un enchufe eléctrico estándar.
- ❏ No coloque varias cargas en la toma eléctrica de la pared.
- ❏ Compruebe que su cable de alimentación de corriente alterna (CA) cumple las normas de seguridad locales pertinentes.
- ❏ Nunca enchufe ni desenchufe el enchufe con las manos mojadas.
- ❏ Los cables de alimentación deben estar protegidos del peligro de abrasión, corte, doblado y formación de cocas. Coloque los cables en un lugar seguro. No coloque ningún objeto sobre el cable ni coloque el cable allí donde se pueda pisar o atropellar. Deberá prestar una atención especial para que el cable esté recto en sus extremos y en los lugares en los que entra y sale del transformador.
- ❏ No deje que el cable de alimentación de CA se deteriore ni deshilache.

❏ Desenchufe su aparato de la toma de corriente y diríjase al Servicio Técnico de EPSON en cualquiera de estas situaciones:

Si el cable de alimentación o el enchufe están dañados; si ha entrado líquido en su aparato; si su aparato ha estado expuesto a lluvia o al agua; si se ha caído o dañado; si funciona de una forma extraña o muestra un cambio notorio en su rendimiento. Ajuste únicamente los controles indicados en la documentación de su producto.

- ❏ No intente nunca reparar este producto usted mismo/a. Una reparación incorrecta puede ser peligrosa.
- ❏ Antes de limpiar este producto, desenchúfelo de la toma de corriente.
- ❏ Límpielo sólo con un paño suave, seco y limpio.
- ❏ No utilice productos de limpieza líquidos ni en aerosol.
- ❏ Manténgalo alejado del alcance de los niños.
- ❏ Si va a utilizar la cámara y sus accesorios en Alemania, tenga en cuenta lo siguiente: Para proporcionar una protección contra cortocircuitos y sobrecargas de corriente para estos productos, es necesario que la instalación del edificio esté protegida por un cortacircuito de 16 amperios.

Bei Anschluß des Produkts an die Stromversorgung muß sichergestellt werden, daß die Gebädeinstallation mit einem 16 A-Überstromschalter abgesichert ist.

#### *Nota:*

*Este producto ha sido diseñado ÚNICAMENTE para el uso con productos EPSON. No intente emplearlo con otros dispositivos electrónicos.*

#### *Cuando utilice una tarjeta de memoria*

- ❏ Sólo pueden utilizarse las tarjetas de memoria diseñadas para las especificaciones del producto.
- ❏ Las formas de utilización de las tarjetas de memoria varían según el tipo de tarjeta. Encontrará más información en la documentación suministrada junto con su tarjeta de memoria.

#### *Cuando utilice el monitor LCD*

- ❏ El monitor LCD de este producto puede mostrar algunos puntitos claros u oscuros. Esto es normal y no significa que el monitor LCD esté averiado.
- ❏ Si el monitor LCD de este producto presenta desperfectos, consulte a su distribuidor.
- ❏ Si el monitor LCD de este producto tiene fugas de solución de cristal líquido y esta solución entra en contacto con sus manos, láveselas a conciencia con agua y jabón. Si le entra en los ojos, láveselos inmediatamente con agua. Si, aun después de lavarse a conciencia, sigue notando molestias o problemas de vista, acuda a un médico de inmediato.
- ❏ Utilice únicamente un trapo seco y suave para limpiar la pantalla. No utilice productos de limpieza líquidos ni químicos.

#### *Cuando almacene, cuide o transporte la L-500V*

- ❏ No guarde este producto al aire libre.
- ❏ No guarde este producto cerca del agua.
- ❏ No guarde este producto en un lugar expuesto a temperaturas o humedad excesivas.
- ❏ No guarde este producto en un lugar expuesto a cambios súbitos de temperatura o de humedad.
- ❏ No guarde este producto en un lugar sometido a luz solar directa o a fuentes de luz fuerte.
- ❏ Si utiliza un adaptador de CA opcional, desenchúfelo de la toma de corriente antes de limpiar la cámara. Utilice un paño húmedo para limpiarlo y no emplee detergentes líquidos ni en aerosol.
- ❏ Extraiga la batería de este producto y desenchúfelo y consulte al Servicio Técnico de EPSON ante las siguientes situaciones: Si el cable o el enchufe de alimentación están estropeados; si ha entrado líquido en este producto o en sus accesorios; si este producto o sus accesorios se han caído o se ha dañado la carcasa; si este producto o sus accesorios no funcionan correctamente o muestran un cambio notable en su rendimiento.

#### *Para los usuarios de Gran Bretaña, Hong Kong y Singapur*

Sustituya los fusibles sólo por fusibles del tamaño y el amperaje correctos.

## *Primeros pasos*

#### *Desembalaje de su L-500V*

Compruebe que la caja de su L-500V incluya todos los artículos mostrados a continuación.

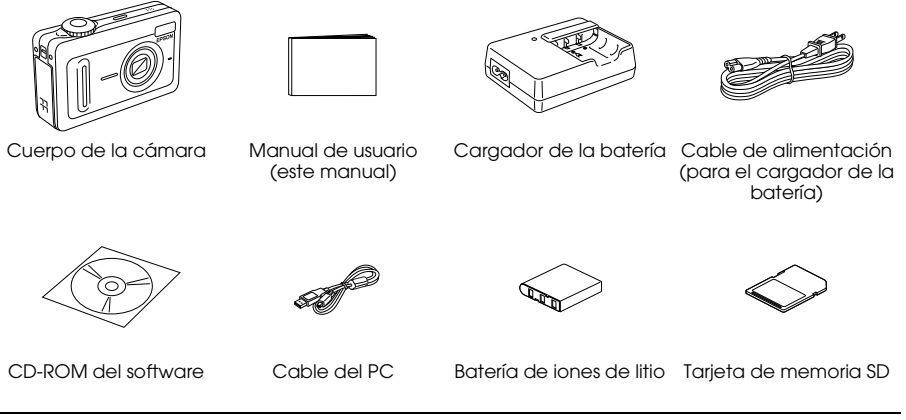

#### *Piezas de la cámara y sus funciones*

Si desea más información sobre las funciones de los botones e indicadores luminosos, consulte "Funciones de los botones, las bombillas y el control giratorio de modo" en la página 19.

#### *Vista frontal/superior*

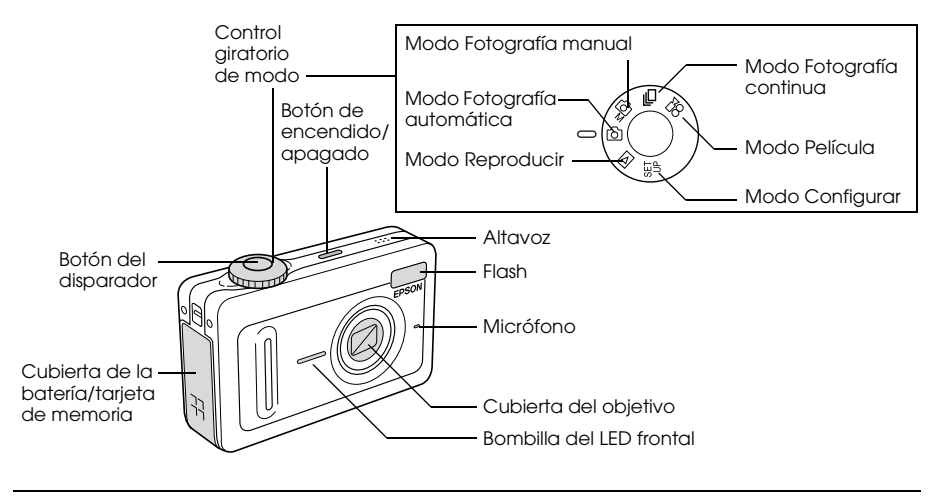

#### *Vista inferior/posterior*

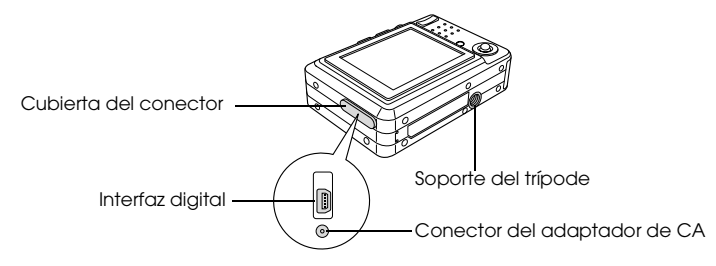

#### *Vista posterior*

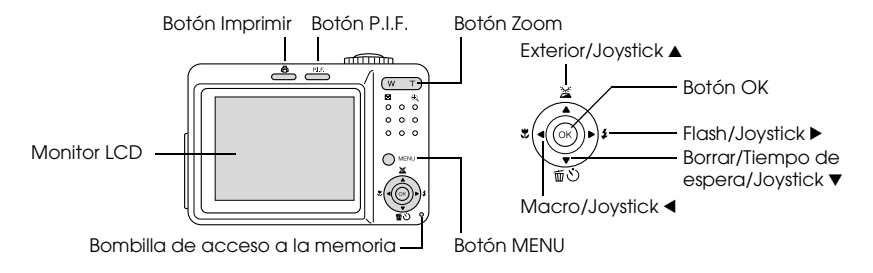

# 1 Español 1 **Español**

#### *Funciones de los botones, las bombillas y el control giratorio de modo*

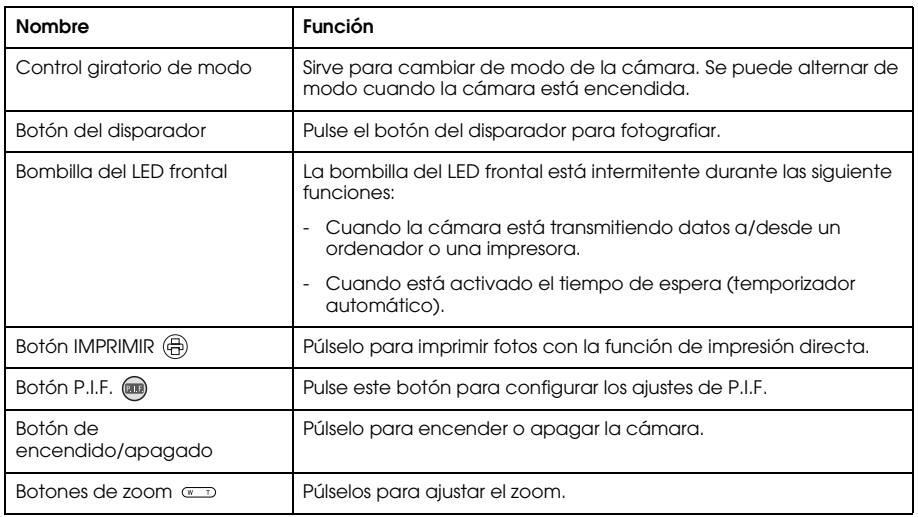

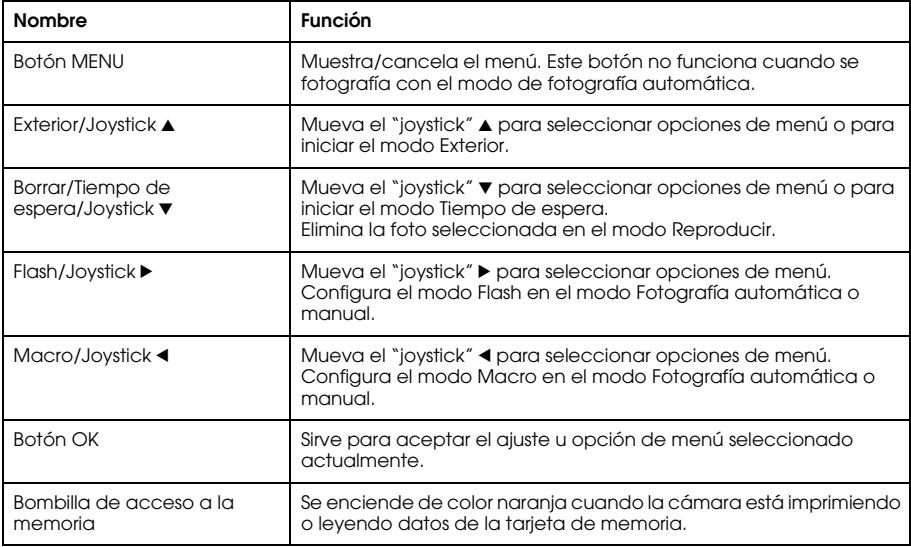

#### *Uso de la batería y la tarjeta de memoria*

En esta sección, se explica cómo instalar una batería y una tarjeta de memoria.

#### *Apertura y cierre de la cubierta de la batería/tarjeta de memoria*

Para abrir la cubierta, deslícela y tire de ella. Para cerrar la cubierta, bájela y deslícela hasta que cierre bien.

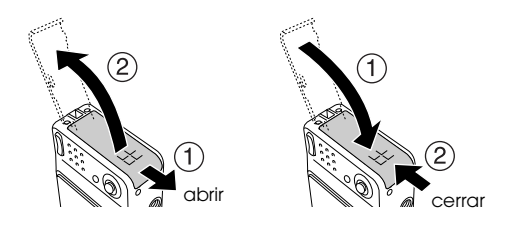

#### *Instalación de la batería*

Inserte la batería en su compartimento, alineando la superficie de contacto con la del interior de la cubierta para batería/tarjeta de memoria.

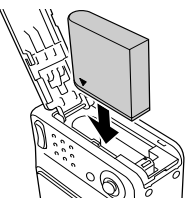

Instalación de la batería de iones de litio

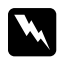

w*Advertencia: No lleve baterías/pilas sueltas en los bolsillos.*

#### *Acerca de la duración de la batería*

Cuando la batería vaya perdiendo potencia, el icono del monitor LCD  $\boxed{\boxed{C}{\boxed{C}}\ }$  se irá convirtiendo en . Cuando se encienda , significa que queda poca batería y ya no puede fotografiar. En ese caso, la cámara se apagará automáticamente. Cargue o sustituya la batería.

1

#### *Carga de la batería*

La cámara se suministra con una batería de iones de litio (UE-94). Cargue siempre la batería antes de utilizar la cámara por primera vez o después de un largo tiempo sin usarla. Siga estos pasos para cargar la batería.

1. Conecte el cargador de batería con el cable de alimentación suministrado. Después, enchufe el cable a una toma de corriente.

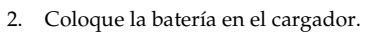

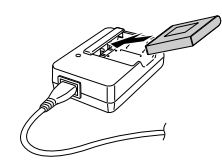

3. Cuando se encienda de color verde la bombilla de carga, extraiga la batería. Después de cargar la batería, desenchufe el cargador de la toma de corriente.

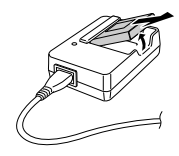

#### *Nota:*

- ❏ *El tiempo que tarde en cargarse la batería varía según la temperatura o la carga restante de la batería.*
- ❏ *Durante la carga, la bombilla de carga indica los estados siguientes:*

*Rojo: Indica que se está cargando la batería.*

*Verde: Indica que la carga ha terminado.*

*Apagada: Indica que no está instalada la batería.*

#### *Instalación/extracción de la tarjeta de memoria.*

Esta cámara exige el uso de una tarjeta de memoria comercializada para tomar y almacenar fotos. Estos son los tipos de tarjeta de memoria disponibles:

- ❏ Tarjeta de memoria SD (de 1 GB o menor)
- ❏ Tarjeta Multimedia (MMC V 2.1 o posterior, fabricada por Hitachi o SanDisk) (de 1 GB o menor)

c*Precaución: No utilice ni guarde la tarjeta en un lugar en contacto directo con la luz solar, ni excesivamente caluroso, húmedo o polvoriento.*

#### *Instalación de la tarjeta de memoria*

Para saber si la tarjeta de memoria está bien orientada, fíjese en la posición de la muesca.

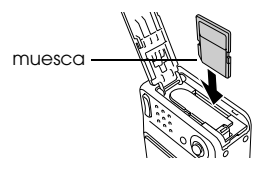

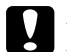

c*Precaución: Inserte la tarjeta de memoria con la orientación correcta. De lo contrario, podrían estropearse la tarjeta de memoria y la L-500V.*

#### *Nota:*

*Antes de utilizar una tarjeta de memoria nueva, debe formatearla.* 

*Si desea más información, consulte "Formateado de la tarjeta de memoria" en la página 58.*

#### *Extracción de la tarjeta de memoria*

1. Presione la tarjeta de memoria para soltar el cierre. La tarjeta de memoria se expulsará.

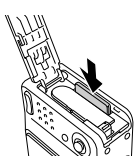

2. Saque la tarjeta de memoria.

#### *Nota:*

*Si se coloca la muesca en el lateral de la tarjeta de memoria, los datos de la tarjeta estarán protegidos, pero no se podrán guardar fotos en ella ni darle formato.*

#### *Encendido/apagado de su cámara*

Pulse el botón de encendido/apagado para encender la cámara. El objetivo se destapará y expandirá. Para apagar la cámara, pulse de nuevo el botón de encendido/apagado. El objetivo se replegará y tapará.

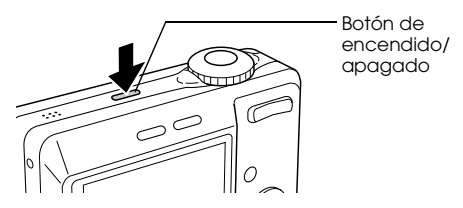

#### *Nota:*

*El objetivo no se expande si se enciende la cámara y ésta ya estaba configurada en el modo Reproducir o en el modo Configurar.*

#### *Configuración de los ajustes iniciales*

La primera vez que se enciende la L-500V, es necesario configurar el idioma, la fecha y la hora.

#### *Selección de un idioma*

Seleccione el idioma deseado con el "joystick" y pulse el botón OK.

#### *Ajuste de la fecha y la hora*

Después de seleccionar el idioma, aparecerá la pantalla Fecha/Hora. Ajuste de la fecha y la hora. *Nota:*

- ❏ *Puede cambiar los ajustes más adelante desde el menú Configurar. Si desea más información, consulte "Configuración de otros ajustes" en la página 47.*
- ❏ *También puede elegir entre dos formatos de hora:* 24 h. *y* 12 h.*.* 24 h. *es la opción predeterminada cuando se enciende la cámara por primera vez.*
- 1. Mueva el "joystick"  $\triangle$  o  $\nabla$  para cambiar el valor de la opción seleccionada.
- 2. Cuando haya terminado de configurar ajustes, seleccione otra opción moviendo el "joystick"  $\n **d**$
- 3. Repita los pasos 1 y 2 hasta que termine de configurar la fecha y la hora; después, pulse el botón OK.

## *Liberación del disparador (obturador)*

El botón del disparador tiene una función de dos pasos.

Posición media

Cuando se pulsa el botón del disparador a la mitad, el marco de enfoque del monitor LCD se enciende de color verde. Automáticamente, la cámara enfoca y configura la velocidad del disparador. Posición plena

Después de configurar el enfoque y la velocidad del disparador pulsando el botón del disparador hasta la mitad, tiene que pulsarlo plenamente para liberar el disparador. Se tomará una fotografía.

# *Cómo fotografiar*

#### *Antes de fotografiar*

#### *Distancia de la cámara*

Cuando fotografíe, tiene que colocarse a más de 50 cm (19,6 pulgadas) del objeto. En el modo Macro, puede fotografiar un motivo a una distancia comprendida entre 5 y 50 cm (2-19,6 pulg.).

#### *Acerca de los modos de fotografía*

#### Modo Fotografía automática

En este modo, la cámara utiliza ajustes predefinidos, de forma que puede fotografiar con sólo pulsar el botón del disparador.

#### Modo Fotografía manual

Puede configurar manualmente hasta el más mínimo ajuste de la cámara. Le permite tomar fotografías más sofisticadas.

#### *Selección de la resolución*

La selección de una resolución le permite controlar la calidad de la imagen de sus fotos. Cuanto más alta sea la resolución mejor será la calidad de la imagen, pero el volumen de datos de las imágenes será mayor.

*Nota:*

- ❏ *Si desea unas imágenes nítidas y detalladas, seleccione una resolución alta.*
- ❏ *Si desea guardar muchas fotos en una tarjeta de memoria, seleccione una resolución baja.*
- Siga este procedimiento para especificar la resolución:
- 1. Gire el control Modo para colocarlo en  $\mathfrak{D}$ M o en  $\Box$  y pulse el botón MENU para mostrar el menú Fotografía:
- 2. Seleccione Resolución con el "joystick" ▲ o ▼. Después, pulse el botón OK.
- 3. Seleccione la resolución deseada con el "joystick" $\blacktriangle$  o  $\nabla$  y pulse el botón OK.

#### *Selección del nivel de calidad*

Puede especificar la calidad de una imagen. Este ajuste le permite decidir si las fotos van a ser muy definidas y detalladas o bien si va a reducir el volumen de datos de las fotos para poder almacenar más en una tarjeta de memoria.

El ajuste Económica de calidad reduce los datos de forma más eficaz, con el que el tamaño del archivo será menor. Pero también puede disminuir la calidad de la imagen.

Si desea guardar muchas fotos en una tarjeta de memoria, seleccione Económica.

Si desea que las fotos sean detalladas y nítidas, seleccione Fina.

Siga este procedimiento para especificar la calidad:

- 1. Gire el control Modo para colocarlo en  $\Box$ Mo en  $\Box$  y pulse el botón MENU para mostrar el menú Fotografía:
- 2. Seleccione Calidad con el "joystick" ▲ o ▼. Después, pulse el botón OK.
- 3. Seleccione los ajustes de calidad deseados con el "joystick"  $\triangle$  o  $\nabla$  y pulse el botón OK.

#### *Número de fotos que se pueden tomar*

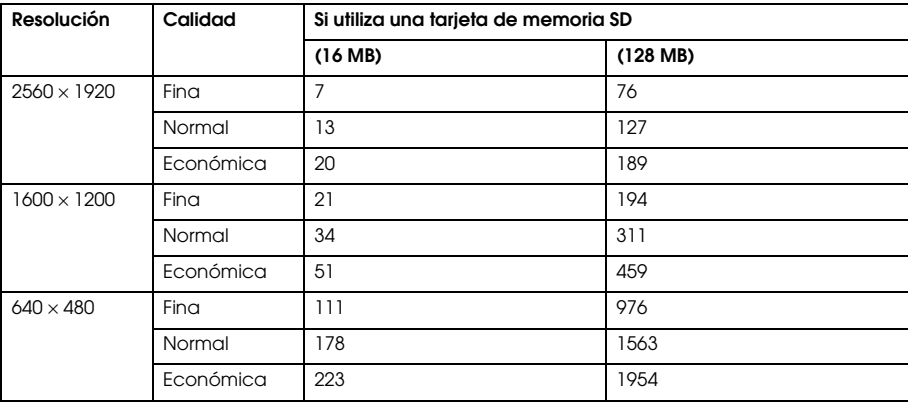

Unid.: hojas

\* Los valores aquí mostrados pueden diferir de los de las tarjetas de memoria SD de otros fabricantes.

#### *Nota:*

*El número total de fotografías varía según la resolución, la calidad, la cantidad de memoria disponible en la tarjeta de memoria y las condiciones de fotografiado.*

### *Cómo fotografiar*

Puede componer y tomar fotos mientras mira el motivo en el monitor LCD.

- 1. Coloque el selector giratorio Modo en  $\mathfrak{D}$  o en  $\mathfrak{D}$ M.
- 2. Centre el motivo en el marco del enfoque situado en la mitad del monitor LCD.
- 3. Pulse el botón del disparador hasta la mitad. El marco de enfoque se volverá de color verde y se enfocará.

(Si la cámara no puede bloquear en enfoque, el marco de enfoque se volverá de color rojo.)

4. Pulse del todo el botón del disparador. Se tomará una fotografía.

*Nota:*

- ❏ *Cuando se pulsa el botón del disparador se oye el sonido de este. Este sonido puede cambiarse o borrarse en el menú Sonido. Si desea más información, consulte "Configuración de otros ajustes" en la página 47.*
- ❏ *Cuando está activado el ajuste Vista rápida, la foto aparece en el monitor LCD durante unos 3 segundos después de tomarla. Si pulsa el botón del disparador o uno del zoom mientras se muestra la Vista rápida, ésta se cancelará y la cámara estará lista para fotografiar.*
- ❏ *Si la cámara se apaga automáticamente, pulse el botón de* encendido/apagado *para volver a encenderla.*

#### *Información sobre el monitor LCD*

Puede revisar el estado de los ajustes de la cámara con los iconos mostrados en el monitor LCD.

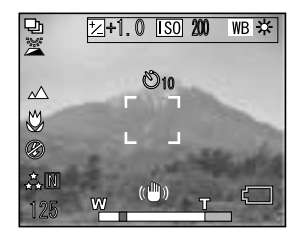

La información que aparece en el monitor LCD varía según el modo en el que se encuentre la cámara (por ejemplo: modo Fotografía manual o modo Fotografía automática) y según si la opción Mostrar info del menú Fotografía está configurada como Info básica o desactivada.

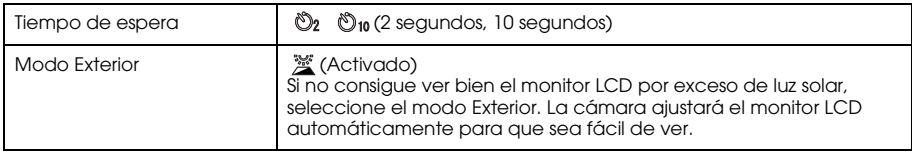

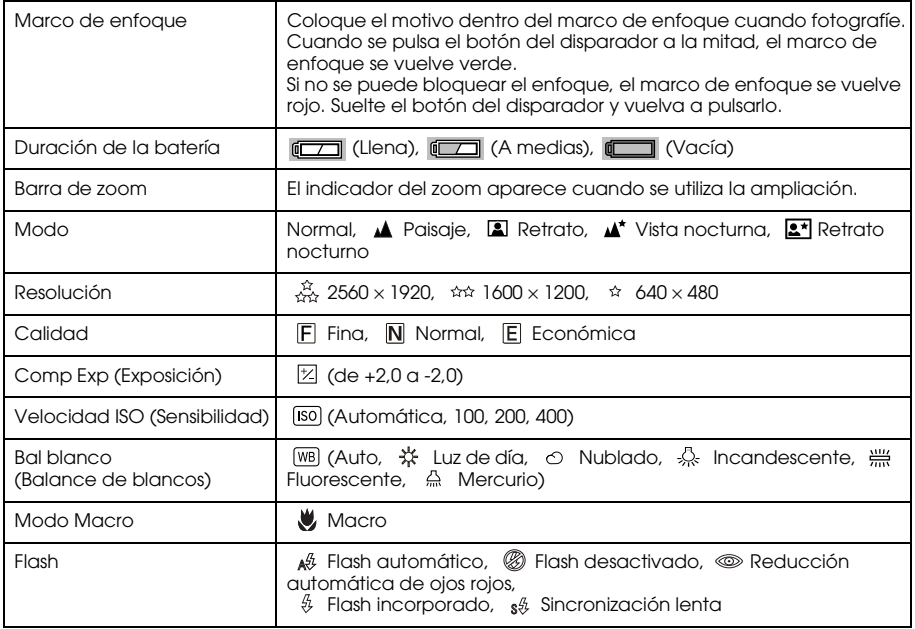

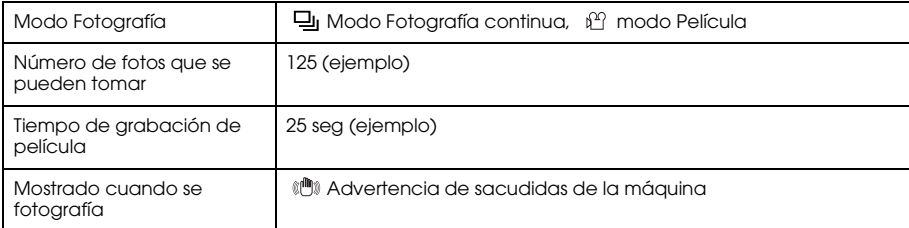

# *Captación de una imagen en el marco de enfoque*

El enfoque automático sólo funcionará si el motivo está dentro del marco de enfoque cuando se pulse el botón del disparador hasta la mitad. Coloque la cámara de forma que el monitor LCD enmarque la posición deseada. Cuando el motivo esté enfocado, la luz del marco de enfoque se encenderá de color verde. Pulse el botón de liberación del obturador completamente para fotografiar.

Si la cámara no puede bloquear en enfoque, el marco de enfoque se volverá de color rojo.

#### *Uso del zoom óptico y digital*

La cámara cuenta con un zoom óptico de  $3\times y$  un zoom digital de  $4\times$ , que juntos equivalen a un zoom de 12<sup>×</sup>.

2

#### *Zoom óptico*

Cuando utilice el zoom de telefoto, pulse el botón  $T \mathcal{R}$ . Cuando utilice el zoom de gran angular, pulse el botón W  $\blacksquare$ .

#### *Zoom digital*

Para activar el zoom digital, primero pulse el botón  $T \oplus$  para maximizar el zoom óptico, suéltelo y vuelva a pulsarlo. Para regresar al modo de zoom óptico, pulse el botón W .

*Nota:*

- ❏ *Puede activar el modo de zoom digital desde el menú Configurar. Si desea más información, consulte "Configuración de otros ajustes" en la página 47.*
- ❏ *Cuando utilice la ampliación digital, el indicador del zoom digital aparecerá a la derecha de la barra T .*

#### *Control del flash*

El modo de flash cambia cada vez que se mueve el "joystick"  $\blacktriangleright$  ( $\frac{A}{V}$  Flash).

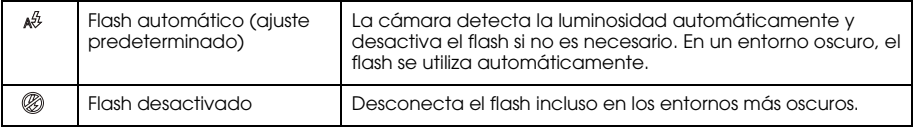
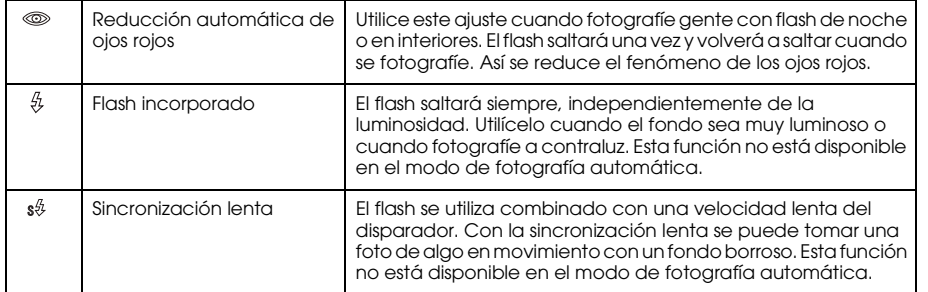

#### *Alcance del flash*

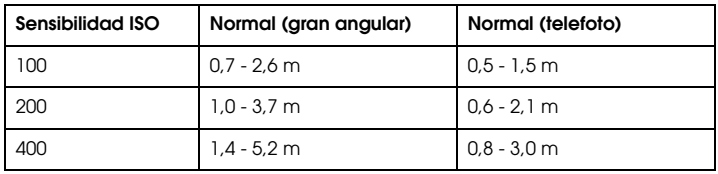

#### *Nota:*

*Si desea más información sobre la sensibilidad ISO, consulte "Ajuste de la sensibilidad lumínica" en la página 43.*

2

## *Uso del tiempo de espera*

- 1. Coloque el selector giratorio Modo en  $\overline{\mathfrak{O}}$ .  $\overline{\mathfrak{O}}$ M o en  $\overline{\mathfrak{L}}$ n.
- 2. Mueva el "joystick"  $\blacktriangledown$  ( $\bigcirc$  Tiempo de espera). El tiempo de espera  $\bigcirc$  aparecerá en el monitor  $ICD$
- 3. Centre la imagen y pulse del todo el botón del disparador. La cuenta atrás empieza a los 2 ó 10 segundos después de que el disparador se libere automáticamente. Puede cambiar el tiempo de 2 a 10 segundos moviendo el "joystick"  $\blacktriangledown$  ( $\bullet$ ) Tiempo de espera) en el paso 2.

*Nota:*

- ❏ *En el modo Fotografía automática el tiempo de espera sólo se puede configurar como 10 segundos. No está disponible el tiempo de 2 segundos.*
- ❏ *Si el tiempo de espera está configurado como 10 segundos, cuando pulse el disparador el LED frontal parpadeará lentamente durante 8 segundos, y luego rápidamente durante 2 segundos. Después, se liberará el disparador y se tomará la fotografía.*
- ❏ *En el modo de fotografía continua, se toman tres fotos una inmediatamente después de la otra.*

# *Cómo fotografiar de forma continuada*

Puede fotografiar de forma ininterrumpida si mantiene pulsado el botón del disparador. A la máxima velocidad, se pueden tomar tres fotos por segundo.

*Nota:*

❏ *La velocidad rápida de disparo puede reducirse si se utiliza el flash en la fotografía de forma continuada.*

- ❏ *Si utiliza una tarjeta de memoria que no sea de alta velocidad, el fotografiado de forma continua será más lento.*
- 1. Coloque el selector giratorio Modo en  $\Box$ n.
- 2. Pulse el botón del disparador hasta la mitad para enfocar y luego púlselo del todo. Mientras el botón del disparador esté totalmente pulsado, se fotografiará de forma continuada. *Nota:*
	- ❏ *Puede cambiar los ajustes de la cámara exactamente igual que si estuviera en el modo Fotografía manual.*
	- ❏ *Si está activada la Vista rápida, la cámara suele mostrar la foto más reciente en el monitor LCD durante 3 segundos. Pero, en el modo de fotografía continua, la cámara muestra brevemente la foto más reciente, pero mantiene la última foto vista durante 3 segundos.*
	- ❏ *Si no consigue ver bien el monitor LCD por exceso de luz solar, seleccione el modo Exterior. La cámara ajustará el monitor LCD automáticamente para que sea fácil de ver.*

### *Uso del modo Macro*

El modo Macro le permite enfocar motivos a una distancia de la cámara comprendida en el intervalo 5 -50 cm (2-19,6 pulg.).

Cuando fotografíe objetos que estén a 50 cm o más de distancia de la cámara, configure en la cámara el modo Normal.

- 1. Coloque el selector giratorio Modo en  $\overline{\mathfrak{A}}$ .  $\overline{\mathfrak{A}}$  M o en  $\overline{\mathfrak{A}}$ .
- 2. Mueva el "joystick"  $\blacktriangleleft (\bigcup \limits_{n=1}^{\infty}$  macro) para pasar al modo Macro.

# *Selección de un modo*

Hay cinco modos predefinidos en la cámara. Cuando se utiliza un modo, la cámara se configura automáticamente con los mejores ajustes de captura para esa situación.

*Nota:*

- ❏ *Cuando está configurado cualquiera de los modos, si selecciona el modo Macro los ajustes de la cámara pasarán al modo Normal. Si cancela el modo Macro, los ajustes de la cámara seguirán en el modo Normal.*
- ❏ *La combinación de los modos y los programas Exif 2.2 y PRINT Image Matching II ofrece los mejores resultados de impresión.*
- ❏ *Tanto Tiempo de espera como Resolución, Calidad, Comp Exp, Fotografía continua, Zoom digital, Marcos, etc. no se alteran por el modo.*
- 1. Coloque el selector giratorio Modo en  $\mathfrak{D}$ M o en  $\mathfrak{D}$ n.
- 2. Pulse el botón MENU. Aparecerá el menú Fotografía.
- 3. Seleccione Modo con el "joystick"  $\blacktriangle$  o  $\nabla$ . Después, mueva el "joystick"  $\blacktriangleright$ .
- 4. Seleccione el modo predefinido deseado con el "joystick" $\blacktriangle$  o  $\nabla$  y pulse el botón OK.

### *Modo Normal*

Este modo es el más indicado para la mayoría de las situaciones. De forma predeterminada, el flash funciona automáticamente según la luz disponible. También se selecciona la velocidad del disparador para minimizar el efecto del movimiento de la cámara.

### *Modo Paisaje*

Este modo es idóneo para amplios paisajes. Cuando se selecciona este modo, la cámara desactiva automáticamente el flash para poder captar la imagen del paisaje de forma más clara. No obstante, puede activar el flash cambiando el ajuste del modo Flash. Cuando hay poca luz, la velocidad del disparador disminuye, lo que le permite fotografiar al anochecer. Utilice un trípode para evitar que se mueva la cámara.

#### *Modo Retrato*

Este modo es idóneo para los retratos de personas. Se reduce la profundidad del campo (1 - 3 m). Cuando se utiliza el flash incorporado en escenas oscuras, se configura la función disparador de sincronización lenta, que le permite fotografiar con un fondo más claro. Se recomienda el uso de un trípode para evitar el movimiento de la cámara.

## *Modo Vista nocturna*

Este modo está diseñado para fotografiar de noche. Si selecciona este modo, el flash se desactivará automáticamente para poder captar bien las escenas nocturnas. No obstante, puede cambiar el ajuste del modo Flash. Utilice un trípode para evitar que se mueva la cámara.

### *Modo Retrato nocturno*

Este modo es idóneo para retratar en la oscuridad. Si selecciona este modo, el modo Flash se configurará automáticamente como Sincronización lenta. No obstante, puede cambiar el ajuste del modo Flash. Utilice un trípode para evitar que se mueva la cámara.

# *Configuración del balance de blanco*

La función de balance o equilibrio del blanco adapta la cámara a los distintos tipos de iluminación. Consigue que el color blanco sea igual en cualquier situación. La cámara tiene dos modos de balance de blanco: automático y manual.

## *Balance blanco automático*

En este modo, la cámara automáticamente detecta la fuente de luz y corrige los colores para que sean los mismos bajo cualquier iluminación. Le recomendamos que utilice la cámara en este modo.

- 1. Coloque el selector giratorio Modo en  $\mathfrak{D}$ M o en  $\mathfrak{D}$ .
- 2. Pulse el botón MENU. Aparecerá el menú Fotografía.
- 3. Seleccione Bal de blanco con el "joystick"  $\blacktriangle$  o  $\nabla$ . Después, mueva el "joystick"  $\blacktriangleright$ .
- 4. Seleccione Automático con el "joystick" ▲ o ▼. Después, pulse el botón OK.

### *Balance blanco manual*

En este modo, puede seleccionar ajustes especializados de balance de blanco para conseguir colores más reales en determinadas condiciones: luz diurna, cielo nublado, incandescente, fluorescente y mercurio.

- 1. Coloque el selector giratorio Modo en **@M** o en <del>D</del>.
- 2. Pulse el botón MENU. Aparecerá el menú Fotografía.
- 3. Seleccione Bal de blanco con el "joystick"  $\blacktriangle$  o  $\nabla$ . Después, mueva el "joystick"  $\blacktriangleright$ .

4. Con el "joystick"  $\blacktriangle$  o  $\nabla$ , elija uno de estos ajustes: Luz de día, Nublado, Incandescente, Fluorescente y Mercurio. Después, pulse el botón OK.

### *Ajuste de la sensibilidad lumínica*

Puede cambiar la sensibilidad a la luz con un fin determinado manualmente, o bien dejar que la cámara la seleccione automáticamente.

El ajuste predeterminado de la cámara es Auto. Es el ajuste idóneo para casi todas las ocasiones. Cuando crea que la cámara puede tener problemas por el movimiento, configure la sensibilidad lumínica manualmente.

- Coloque el selector giratorio Modo en  $\Box M$  o en  $\Box n$ .
- 2. Pulse el botón MENU. Aparecerá el menú Fotografía.
- 3. Seleccione Velocidad ISO con el "joystick" $\blacktriangle$  o  $\blacktriangledown$ . Después, mueva el "joystick"  $\blacktriangleright$ .
- 4. Elija una de las opciones de sensibilidad: Auto, 100, 200 o 400 con el "joystick" $\triangle$  o $\nabla$ . Después, pulse el botón OK.

# *Configuración de la exposición*

Puede ajustar la exposición para controlar cuánta luz entra en el CCD. Afecta a la luminosidad de toda la imagen. Generalmente, no es necesario realizar ajustes manuales, pero es posible aumentar o disminuir la exposición para lograr un objetivo determinado.

Es recomendable utilizar estos ajustes cuando fotografíe a contraluz o cuando el fondo sea muy brillante y los sensores automáticos no funcionen bien.

- 1. Coloque el selector giratorio Modo en  $\mathfrak{D}$ M o en  $\mathfrak{D}$ n.
- 2. Pulse el botón MENU. Aparecerá el menú Fotografía.
- 3. Seleccione Comp Exp con el "joystick"  $\blacktriangle$  o  $\nabla$ . Después, mueva el "joystick"  $\blacktriangleright$ .
- 4. Seleccione el valor de ajuste con el "joystick" $\blacktriangle$  o  $\nabla$  y pulse el botón OK.

#### *Nota:*

*El intervalo de ajuste de exposición es de* - *2,0 EV a* + *2,0 EV durante el disparo programado. Hay 9 pasos de 0,5 EV cada uno. Puede revisar el ajuste en el monitor LCD.*

## *Puesta a cero de los números de archivo*

Los archivos fotográficos se numeran automáticamente de forma que no pueda haber dos archivos con el mismo número. Se numeran en el orden en que se fotografían. Puede seleccionar si se empiezan a contar los archivos desde 0001 cuando sustituya o dé formato a la tarjeta de memoria.

- 1. Coloque el selector giratorio Modo en CONFIGURAR.
- 2. Mueva el "joystick" ▶ para mostrar el menú Configurar 2.
- 3. Seleccione Borrar nº archivo con el "joystick"  $\blacktriangle$  o  $\nabla$ . Después, mueva el "joystick"  $\blacktriangleright$ .
- 4. Seleccione Activado con el "joystick"  $\blacktriangle$  o  $\nblacktriangledown$ . Después, pulse el botón OK. La numeración de los archivos se pondrá a cero.

### *Grabación de películas*

Puede grabar una película con sonido del motivo que aparece en el monitor LCD.

- 1. Coloque el selector giratorio Modo en  $\mathbb{P}^2$ .
- 2. Pulse el botón MENU. Aparecerá el menú Película.
- 3. Seleccione la opción Resolución y mueva el "joystick" ▶.
- 4. Seleccione la resolución (tamaño de la imagen) deseada con el "joystick" $\blacktriangle$  o $\blacktriangledown$  y pulse el botón OK.
- 5. Seleccione la opción Calidad y mueva el "joystick" ▶.
- 6. Seleccione la calidad deseada con el "joystick"  $\triangle$  o  $\nabla$  y pulse el botón OK.
- 7. Pulse del todo el botón del disparador para empezar la grabación.
- 8. Cuando desee detener la grabación, vuelva a pulsar del todo el botón del disparador.

#### *Nota:*

- ❏ *Si se abre la cubierta de la batería/tarjeta de memoria durante la grabación, se detendrá la grabación.*
- ❏ *Durante la filmación de películas está disponible la ampliación digital.*

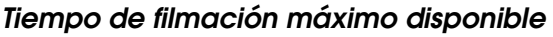

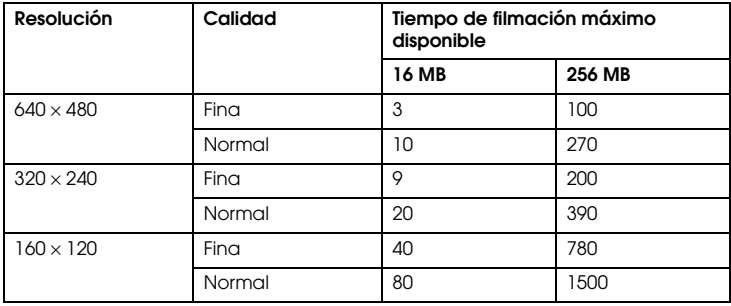

Unid.: segundos

\* Los valores aquí mostrados pueden diferir de los de las tarjetas de memoria SD de otros fabricantes.

#### *Grabación de un historial de sonido*

Cuando el ajuste Repaso rápido de las fotos está configurado como Historial sonido ON, puede grabar un historial de sonido mientras la foto se muestra en el monitor LCD. Se pueden grabar historiales de un máximo de 30 segundos.

- 1. Mientras la foto aparezca en el monitor LCD, pulse el botón OK para empezar a grabar.
- 2. Cuando haya terminado de grabar, pulse el botón OK para detener la grabación.

2 Español 2 **Español**

*Nota:*

- ❏ *Puede reproducir un historial de sonido en el modo Reproducir. Muestre la foto con el historial de sonido en el modo Reproducir y pulse el botón* OK*.*
- ❏ *Cuando se muestra una foto con un historial de sonido en el modo Reproducir aparece el icono .*

### *Configuración de otros ajustes*

En el modo Configurar, puede cambiar otros ajustes de la cámara tales como el de Apagado automático o el de sonido.

### *Cómo cambiar los ajustes*

- 1. Coloque el selector giratorio Modo en CONFIGURAR.
- 2. Seleccione el menú cuyas opciones desee modificar con el "joystick"  $\triangleleft o \blacktriangleright$ .
- 3. Seleccione la opción de ajuste deseada con el "joystick"  $\blacktriangle, \blacktriangledown, \blacktriangle, \circ \blacktriangleright$  y pulse el botón OK.
- 4. Cambie el valor de ajuste con el "joystick" $\blacktriangle$  o  $\nabla$  y pulse el botón OK. Se cambiará el ajuste. *Nota:*

*Si pulsa el botón* MENU*, el ajuste se aplicará y se mostrará la pantalla anterior.*

### *Ajustes disponibles*

#### Menú Configurar 1

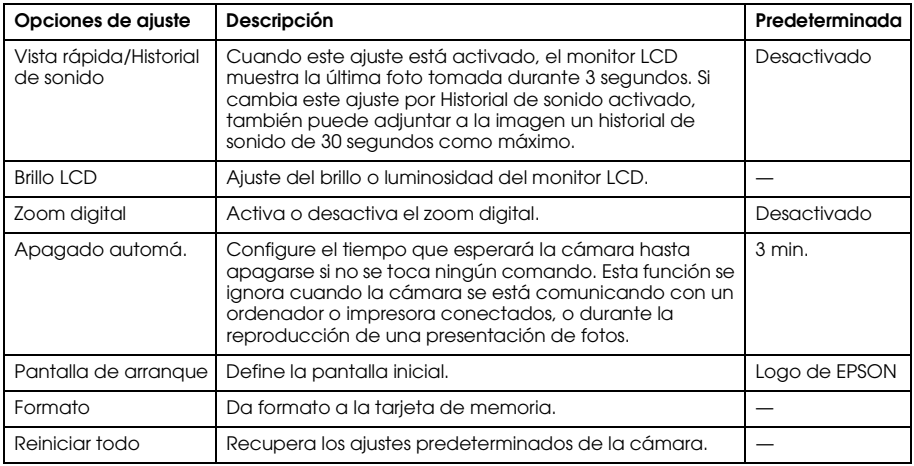

#### Menú Configurar 2

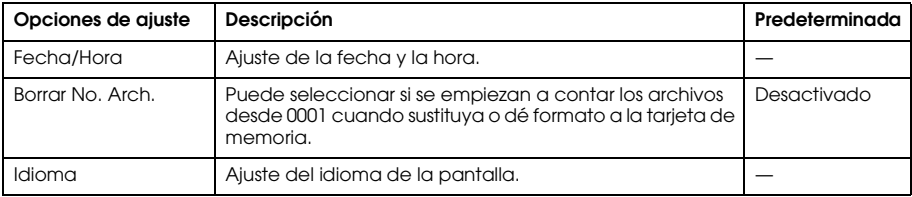

#### Sonido

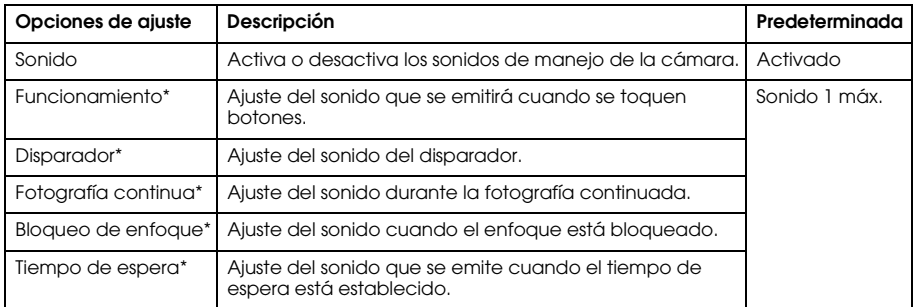

\* Puede copiar o borrar datos de sonido de estos ajustes. Si utiliza datos de sonido almacenados en el CD-ROM de software, copia los datos y péguelos en la tarjeta de memoria mediante EPSON Photo!4. Para más información, consulte el manual de EPSON Photo!4.

# Capítulo 3

# *Visualización y administración de sus fotografías*

## *Visualización de fotografías*

Puede revisar las fotos realizadas en el monitor LCD.

- 1. Coloque el selector giratorio Modo en  $\mathbb{E}$ . Se mostrará la última foto realizada. *Nota:*
	- ❏ *Si desea ver la foto siguiente, mueva el "joystick"* r*. Si desea pasar las fotos rápidamente, mueva y* mantenga pulsado el "joystick" ▶.
	- ❏ *Si desea ampliar una foto, pulse el botón T . Si desea mover la imagen ampliada, mueva el*  "*joystick"*  $\triangle$ ,  $\nabla$ ,  $\triangleleft$  o  $\triangleright$ . Si desea recuperar el ajuste original de la imagen, pulse el botón W  $\blacksquare$  o OK.
- 2. Si desea ver una foto con miniaturas, pulse el botón W  $\blacksquare$ . *Nota:*
	- *Si desea seleccionar otra foto, mueva el "joystick"* ▲, ▼, ◀ *o* ▶.
	- ❏ *Si desea ver la foto seleccionada en la pantalla completa, pulse el botón T o el botón* OK*.*

3

### *Rotación de fotos*

Puede rotar una foto mostrada en el monitor LCD a incrementos de 90 grados.

- 1. En el menú Reproducir, mueva el "joystick" ▲ o ▼ para seleccionar Rotar. Después, mueva el "joystick" $\blacktriangleright$ .
- 2. Mueva el "joystick"  $\blacktriangleright$  para rotar la imagen 90 grados hacia la derecha, o el "joystick"  $\blacktriangleleft$  para rotarla 90 grados hacia la izquierda. Después, pulse el botón OK.

### *Presentación de diapositivas de sus fotos*

Puede reproducir sus fotos de una en una.

- 1. Ponga la cámara en el modo Reproducir.
- 2. Pulse el botón MENU. Aparecerá el menú Reproducir 1.
- 3. Elija Mostrar diapositivas con el "joystick"  $\blacktriangle$  o  $\nabla$ . Después, pulse el botón OK. Empezará la presentación de diapositivas.

#### *Nota:*

- ❏ *Si desea hacer una pausa en la presentación, pulse el botón* OK*.*
- ❏ *Si desea saltar la foto actual, mueva el "joystick"* r*.*
- ❏ *Si desea detener la presentación, mueva el "joystick"* l*.*
- ❏ *Durante la presentación de fotos, el ajuste Apagado automático está desactivado.*

#### *Reproducción de películas*

- 1. Coloque la cámara en el modo Reproducir y muestre la película que desee ver.
- 2. Pulse el botón OK. Comenzará la reproducción de la película.

#### *Nota:*

- ❏ *Si desea hacer una pausa en la película, pulse el botón* OK*. Si desea reiniciar la película, pulse el botón* OK *otra vez.*
- **□** *Para ajustar el volumen (4 niveles), mueva el "joystick"* ▲  $\circ$  ▼.
- ❏ *Si desea detener la película, mueva el "joystick"* l*.*

## *Configuración del repaso rápido de las fotos*

Cuando está activado el ajuste Repaso rápido de las fotos, la foto aparece en el monitor LCD durante unos 3 minutos después de tomarla. Esta función puede activarse (Activado) o desactivarse (Desactivado). El ajuste predeterminado es Desactivado.

#### *Nota:*

*El repaso rápido de fotos no está disponible en el modo Fotografía continua.*

- 1. Coloque el selector giratorio Modo en CONFIGURAR. Aparecerá el menú Configurar 1.
- 2. Seleccione Vista rápida/Historial de sonido con el "joystick" $\blacktriangle$  o  $\blacktriangledown$ . Después, mueva el "joystick" $\blacktriangleright$ .
- 3. Seleccione Activado o Desactivado y pulse el botón OK.

# *Cómo ver las propiedades de las fotos*

Esta cámara le permite ver datos básicos o detallados de una foto en el monitor LCD, según el ajuste de Mostrar info configurado en el menú Reproducir.

- 1. Mueva el "joystick"  $\blacktriangle$  o  $\nabla$  para seleccionar Mostrar info (Mostrar información). Después, mueva el "joystick" ▶.
- 2. Mueva el "joystick"  $\blacktriangle$  o  $\nabla$  para seleccionar Info básica, Info detallada o Desactivado. Después, pulse el botón OK.

Si selecciona el ajuste Info detallada, en el monitor LCD aparecerán los siguientes datos:

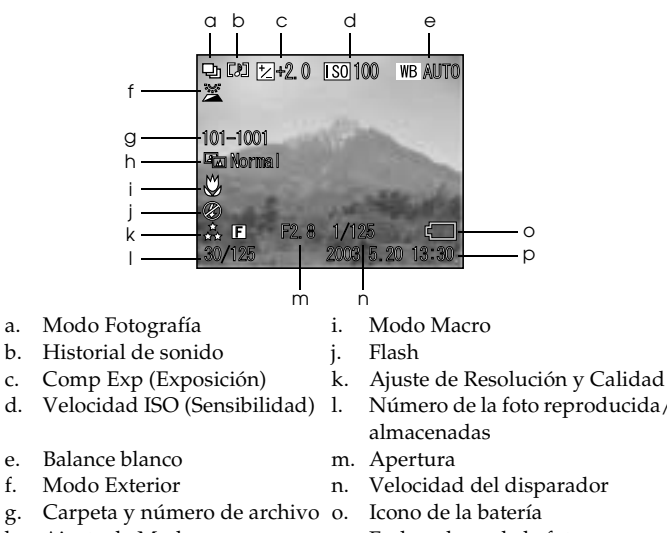

Español 3 **Español**

3

*Nota:*

- d. Velocidad ISO (Sensibilidad) l. Número de la foto reproducida/número total de fotos
	-
	-
- h. Ajuste de Modo p. Fecha y hora de la foto
- ❏ *Si selecciona el ajuste* Info básica*, sólo se mostrarán los elementos b, f, o y p.*
- ❏ *Si selecciona el ajuste* Desactivado*, sólo se mostrará el elemento o.*

## *Almacenamiento de fotos en DPOF*

DPOF son las siglas de "Digital Print Order Format" ("formato de orden de impresión digital"). Este formato le permite grabar datos en la tarjeta de memoria tales como qué imágenes y cuántas copias desea imprimir.

- 1. Coloque el selector giratorio Modo en  $\mathbb{E}$ .
- 2. Pulse el botón MENU y luego mueva el "joystick"  $\blacktriangleright$ . Aparecerá el menú Reproducir 2.
- 3. Seleccione Realizar impresión y pulse el botón OK.
- 4. Seleccione la foto y especifique el número de copias con el "joystick"  $\blacktriangle, \blacktriangledown, \blacktriangle, \lozenge, \blacktriangleright$

*Nota:*

*Puede configurar un máximo de 99 copias para 999 fotos. Pero la cantidad máxima de copias es de 999 páginas.*

5. Pulse el botón OK. Se guardarán los datos de DPOF y en la pantalla volverá a aparecer el menú Reproducir 2.

### *Borrado de fotos*

Puede borrar fotos guardadas en la cámara desde el modo Reproducir.

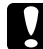

c*Precaución: No podrá recuperar las fotos borradas. Sea prudente a la hora de eliminar fotos.*

#### *Borrado de una sola foto*

- 1. Coloque el selector giratorio Modo en  $\boxtimes$ .
- 2. Pulse el botón MENU. Aparecerá el menú Reproducir 1.
- 3. Seleccione Borrar imágenes individuales con el "joystick" $\blacktriangle$  o  $\blacktriangledown$ . Después, mueva el "joystick" $\blacktriangleright$ .
- 4. Seleccione la foto que desee borrar con el "joystick"  $\triangleleft$  o  $\triangleright$ .
- 5. Seleccione OK con el "joystick" ▲ o ▼. Después, pulse el botón OK. Se borrará la foto.
- 6. Si fuera necesario, repita los pasos 4 y 5 para borrar otra foto.

#### *Nota:*

*También puede borrar una foto mostrándola en el modo Reproducción y luego moviendo el "joystick"* ▼.

#### *Borrado de todas las fotos*

Puede borrar todas las fotografías almacenadas en la cámara.

- 1. Coloque el selector giratorio Modo en  $\mathbb{E}$ .
- 2. Pulse el botón MENU. Aparecerá el menú Reproducir 1.
- 3. Seleccione Borrar todo con el "joystick" ▲ o ▼. Después, pulse el botón OK.
- 4. Seleccione OK con el "joystick" ▲ o ▼. Después, pulse el botón OK.

#### *Borrado de un grupo de imágenes*

Se puede borrar todo un grupo de fotos tomadas en el modo Fotografía continua a la vez.

Gire el control Modo para colocarlo en  $\boxdot$  y muestre la imagen que desee borrar.

- 2. Pulse el botón MENU. Aparecerá el menú Reproducir 1.
- 3. Seleccione Borrar grupo con el "joystick" ▲ o ▼. Después, pulse el botón OK. *Nota:*

*No se puede seleccionar la opción* Borrar grupo *si no hay ninguna foto tomada en el modo Fotografía continua.*

- 4. Revise las imágenes una a una con el "joystick"  $\triangleleft \circ \triangleright$ . Si hay una imagen que no desee eliminar, borre su icono  $\overline{w}$  moviendo el "joystick"  $\blacktriangle$  o  $\nabla$ .
- 5. Pulse el botón OK.
- 6. Seleccione OK con el "joystick" $\blacktriangle$  o  $\nabla$ . Después, pulse el botón OK.

### *Formateado de la tarjeta de memoria*

Puede dejar la tarjeta tal y como venía de fábrica desde el menú Configurar. Si desea más información, consulte "Configuración de otros ajustes" en la página 47.

*Nota:*

- ❏ *Se borrarán todos los archivos de marco de la tarjeta de memoria. Antes de utilizar la cámara para formatear la tarjeta, compruebe que ha guardado las fotos y marcos importantes en el disco duro del ordenador.*
- ❏ *No utilice nunca un ordenador para formatear una tarjeta de memoria de la cámara. Utilice siempre la cámara para formatear la tarjeta de memoria.*

### *Transferencia de fotos al ordenador*

Puede copiar las fotos de la tarjeta de memoria instalada en la cámara y luego pegarlas en un ordenador. Así ya podrá modificar, organizar y almacenar las fotos en el ordenador. Es necesario el cable PC suministrado para conectar la cámara al ordenador.

Siga estos pasos.

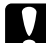

- c*Precaución: Asegúrese de que la cámara esté apagada antes de empezar.*
- 1. Con cuidado, abra la cubierta del conector y conecte el cable de PC de la cámara al ordenador. *Nota:*

*Según el sistema operativo de su ordenador, quizás tenga que instalar el software del controlador. Encontrará el software del controlador en el CD-ROM incluido.*

- 2. Encienda la cámara.
- 3. Utilice el software incluido para transferir las fotos de la cámara al ordenador. Si desea más detalles, consulte Capítulo 6, "Manejo del software," página 72. *Nota:*
	- ❏ *Si no tiene ninguna aplicación de imágenes instalada en su sistema, sólo podrá copiar las fotos de la cámara y pegarlas en el ordenador. Para modificar o retocar fotos es necesario una aplicación de edición de imágenes.*
	- ❏ *Cuando las imágenes fotografiadas con el modo P.I.F. se copian en un ordenador, se rompe el vínculo entre las fotos y los marcos.*

### *Manipulación de fotos en un ordenador*

El CD-ROM incluye software que le permite manipular las fotos guardadas en su ordenador. Para más información sobre el software, consulte Capítulo 6, "Manejo del software," página 72.

# *Con la impresión directa*

## *Conexión de la cámara a la impresora*

Para imprimir una imagen seleccionada basta con conectar el conector de interfaz de la cámara digital al conector USB de la impresora con el cable suministrado. La cámara admite impresoras Epson compatibles con la impresión directa USB de USB (por ejemplo: STYLUS PHOTO 935, STYLUS PHOTO R300/R310, STYLUS PHOTO RX600, PictureMate).

*Nota:*

*A esta lista se irán incorporando impresoras en el futuro.*

# *Impresión de fotografías*

### *Tipos de papel admitidos*

Esta cámara admite papel de los siguientes tamaños y tipos.

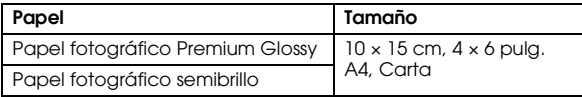

#### *Nota:*

- ❏ *Si desea más detalles sobre el papel, consulte los manuales de su impresora.*
- ❏ *En los ajustes de impresión de la cámara no tiene que configurar el tipo de papel. Puede imprimir en ambos tipos de papel configurando el tamaño del papel.*

### *Impresión de la foto que aparece en el monitor LCD*

- 1. Conecte la cámara a la impresora y encienda ambas.
- 2. Muestre la foto que desee imprimir en el monitor LCD y pulse el botón IMPRIMIR  $\langle \frac{1}{2} \rangle$ . Aparecerá el menú Imprimir.
- 3. Seleccione Imagen mostrada con el "joystick"  $\blacktriangle$  o  $\nabla$ . Después, pulse el botón IMPRIMIR <sup>(</sup> <sub>o</sub> OK.
- 4. Configure los ajustes de impresión que desee y pulse el botón IMPRIMIR ( $\bigoplus$ ). Se iniciará la impresión.

4

*Nota:*

- ❏ *Encontrará información sobre los ajustes de impresión en "Configuración de los ajustes de impresión" en la página 66.*
- ❏ *Si desea cancelar la impresión, pulse el botón* MENU*.*

#### *Impresión de todas las fotos de una tarjeta de memoria instalada en la cámara*

Puede imprimir todas las fotos almacenadas en la tarjeta de memoria de la cámara. La tarjeta debe tener el espacio disponible suficiente para poder enviar los datos a la cola de impresión ("spool").

- 1. Conecte la cámara a la impresora y encienda ambas.
- 2. Gire el control Modo para colocarlo en  $\boxtimes$  y pulse el botón IMPRIMIR  $\bigoplus$ . Aparecerá el menú Imprimir.
- 3. Seleccione Todas las imágenes con el "joystick"  $\blacktriangle$  o  $\nblacktriangledown$ . Después, pulse el botón OK.
- 4. Configure los ajustes de impresión que desee y pulse el botón IMPRIMIR (a). Se iniciará la impresión.

*Nota:*

- ❏ *Encontrará información sobre los ajustes de impresión en "Configuración de los ajustes de impresión" en la página 66.*
- ❏ *Si desea cancelar la impresión, pulse el botón* MENU*.*

### *Impresión de las fotos seleccionadas*

Puede seleccionar varias fotografías para imprimirlas.

- 1. Conecte la cámara a la impresora y encienda ambas.
- 2. Gire el control Modo para colocarlo en  $\boxtimes$  y pulse el botón IMPRIMIR  $\bigoplus$ . Aparecerá el menú Imprimir.
- 3. Elija Seleccionar imágenes con el "joystick"  $\blacktriangle$  o  $\nabla$ . Después, pulse el botón OK. Si ya ha configurado el orden de impresión (consulte "Almacenamiento de fotos en DPOF" en la página 56), la cámara mostrará un mensaje pidiendo su confirmación para utilizar el ajuste de orden de impresión.

Si desea usar el orden de impresión, seleccione Sí y vaya al paso 5. En caso contrario, seleccione No y especifique su orden de impresión en el paso 4.

- 4. Seleccione las fotografías que desee imprimir con el "joystick"  $\triangleleft o \triangleright$  y luego ajuste la cantidad de copias con el "joystick"  $\blacktriangle$  o  $\nabla$ .
- 5. Si desea que la foto seleccionada ocupe toda la pantalla, pulse el botón T  $\mathcal{R}$ . Si desea ver miniaturas de fotos, pulse el botón W .
- 6. Pulse el botón OK.
- 7. Configure los ajustes de impresión que desee y pulse el botón IMPRIMIR (a). Se iniciará la impresión.

#### *Nota:*

- ❏ *Encontrará información sobre los ajustes de impresión en "Configuración de los ajustes de impresión" en la página 66.*
- ❏ *Si desea cancelar la impresión, pulse el botón* MENU*.*

### *Impresión de álbumes*

Puede imprimir varias fotos en una hoja de papel.

- Conecte la cámara a la impresora y encienda ambas.
- 2. Gire el control Modo para colocarlo en  $\boxdot$  y seleccione la fotografía que desee imprimir primero.
- 3. Pulse el botón IMPRIMIR (e). Aparecerá el menú Imprimir.
- 4. Seleccione Imprimir un álbum con el "joystick"  $\blacktriangle$  o  $\nabla$ .

Si ya ha configurado el orden de impresión (consulte "Almacenamiento de fotos en DPOF" en la página 56), la cámara mostrará un mensaje pidiendo su confirmación para utilizar el ajuste de orden de impresión.

Si desea usar el orden de impresión, seleccione Sí y vaya al paso 6. En caso contrario, seleccione No y especifique su orden de impresión en el paso 5.

- 5. Seleccione el número de fotos por página con el "joystick" ◀ o ▶ y pulse el botón OK. Se imprimirán las fotos empezando por la que aparece en la pantalla LCD. Ejemplo: pongamos que desea imprimir tres fotos en una hoja y la que aparece en pantalla ahora es la cuarta foto más reciente. La impresora imprimirá la cuarta, la tercera y la segunda foto más reciente. Ignorará los vídeo clips y las fotos de terceras partes.
- 6. Configure los ajustes de impresión que desee y pulse el botón IMPRIMIR (a). Se iniciará la impresión.

*Nota:*

❏ *Encontrará información sobre los ajustes de impresión en "Configuración de los ajustes de impresión" en la página 66.*

- ❏ *Si desea cancelar la impresión, pulse el botón* MENU*.*
- ❏ *Cuando está seleccionada la impresión de álbumes o la fecha no se pueden imprimir imágenes P.I.F.*
- ❏ *Si el papel es de tamaño A4 o Carta, las imágenes enmarcadas se imprimirán sin marco.*

## *Impresión de imágenes fotografiadas en el modo P.I.F.*

Las imágenes fotografiadas en el modo P.I.F. se pueden imprimir con marco si se sigue uno de estos métodos de impresión:

- 1. Impresión directa
- 2. Si están instalados EPSON Photo!4 y EPSON PhotoQuicker en el (ambas aplicaciones se encuentran en el paquete de la L-500V).

Con el resto de los métodos de impresión las imágenes se imprimirán sin marcos.

Para más información sobre el modo P.I.F., consulte Capítulo 5, "Uso de PRINT Image Framer  $(P.I.F.).''.$ 

# *Configuración de los ajustes de impresión*

Si imprime imágenes directamente por la impresora, puede configurar los ajustes de impresión en la cámara.

### *Cambio de los ajustes de impresión*

1. Seleccione Ajustes de impresión con el "joystick"  $\blacktriangle$  o  $\nabla$  de la pantalla de previsualización. Después, pulse el botón OK. Aparecerá la pantalla Ajustes de impresión.

- 2. Seleccione la opción que desee configurar con el "joystick"  $\blacktriangle$  o  $\nabla$  y pulse el botón OK. Aparecerá el ajuste en vigor.
- 3. Seleccione la opción con el "joystick" $\blacktriangle$  o  $\nabla$  y pulse el botón OK. *Nota:*

*Si desea cancelar los ajustes, pulse el botón* MENU*.*

### *Selección del tamaño del papel*

Especifique el tamaño del papel para imprimir su fotografía. Puede elegir entre 10x15 cm/Prem.Glossy, 4x6 pulg./Prem.Glossy, A4/Prem.Glossy, Carta/Prem.Glossy.

## *Selección de los márgenes de impresión*

Especifique si desea imprimir las fotos con o sin bordes. El ajuste predeterminado es Sin márgenes.

### *Impresión de la fecha*

Todas las fotografías tienen un registro de la fecha (A.M.D., M.D.A. o D.M.A seleccionado en el ajuste de fecha y hora). Puede imprimir la fecha registrada en las fotografías. El ajuste predeterminado es Activado.

### *Impresión a alta velocidad o bidireccional*

Puede imprimir sus fotografías más rápido, pero en detrimento de la calidad. El ajuste predeterminado es Normal.

# *Uso de PRINT Image Framer (P.I.F.)*

## *Cómo fotografiar en el modo P.I.F.*

PRINT Image Framer (P.I.F.) vincula un marco a la fotografía cuando ésta se graba. Se puede elegir entre los marcos guardados en la cámara o en la tarjeta de memoria. Después, puede utilizar el proceso de impresión directa para imprimir el marco compuesto.

*Nota:*

- ❏ *En el modo P.I.F., utilizará marcos cargados en la cámara o que se encuentren en la tarjeta de memoria. Seleccione uno y tome una foto. La fotografía se imprimirá en este marco durante la impresión directa. Puede cambiar el marco antes de imprimir.*
- ❏ *Si copia una imagen tomada en el modo P.I.F. en un ordenador, se perderá el vínculo que conecta la imagen y el marco P.I.F.*
- ❏ *En la Stylus Photo 935, las imágenes fotografiadas en el modo P.I.F. con el formato DPOF y guardadas en una tarjeta de memoria se imprimirán con el primer marco almacenado en la impresora.*
- 1. Coloque el selector giratorio Modo en  $\mathfrak{D}$ ,  $\mathfrak{D}$ M o en  $\mathfrak{D}$ .
- 2. Pulse el botón P.I.F. **. ...** Se mostrará el marco guardado en la cámara.

#### *Nota:*

*Cuando desee seleccionar un marco almacenado en la tarjeta de memoria, mueva el "joystick"* r *después de pulsar el botón P.I.F.*  $\blacksquare$ .

- 3. Seleccione el marco deseado con el "joystick" $\blacktriangle$  o  $\nabla$  y pulse el botón OK.
- 4. El marco seleccionado aparecerá en el monitor LCD. Ya puede fotografiar.

#### *Cambio o eliminación de los marcos*

Puede cambiar los marcos después de fotografiar en el modo P.I.F. También puede agregar un marco a una foto que se tomó sin marco.

- 1. Encienda la cámara y coloque el control giratorio Modo en  $\boxtimes$ .
- 2. Muestre en el monitor la foto que desee cambiar o enmarcar y pulse el botón P.I.F.  $\blacksquare$ . Aparecerá la pantalla Cámara en marco.
- 3. Seleccione un marco con el "joystick" $\blacktriangle$  o  $\nabla$  y pulse el botón OK.

#### *Nota:*

*Si desea guardar la foto sin enmarcar, seleccione* Sin marco*.*

## *Sustitución de marcos almacenados en una tarjeta de memoria*

Puede añadir o modificar los marcos almacenados en una tarjeta de memoria. Encontrará marcos en el CD-ROM que acompaña a su cámara o en el sitio Web de Epson.

### *Con el CD-ROM*

*Nota:*

- ❏ *El ordenador debe tener una unidad de CD-ROM.*
- ❏ *Antes deberá instalar PRINT Image Framer Tool.*

Para más información, consulte la Ayuda on-line de EPSON PRINT Image Framer Tool.

### *Descarga desde el sitio Web*

*Nota:*

- ❏ *El ordenador debe estar conectado a Internet.*
- ❏ *También deberá instalar PRINT Image Framer Tool.*

Encontrará información detallada en línea en el sitio Web de Epson.

### *Borrado de marcos*

Puede borrar marcos guardados en una tarjeta de memoria.

- 1. Pulse el botón P.I.F. **(a)** y seleccione la ubicación de los marcos que desee borrar con el "joystick"  $\triangleleft$  o  $\triangleright$ .
- 2. Seleccione el marco que desee borrar con el "joystick" $\blacktriangle$  o  $\nabla$  y pulse el botón MENU. *Nota:*

*Para cancelar la operación, pulse el botón P.I.F.*  $\blacksquare$ .

- 3. Seleccione Borrar con el "joystick" ▲ o ▼. Después, pulse el botón OK.
- 4. Seleccione OK con el "joystick"  $\blacktriangle$  o  $\nabla$ . Después, pulse el botón OK. Se borrará el marco seleccionado.

# Capítulo 6

# *Manejo del software*

## *Introducción*

Puede manipular fotografías en el ordenador. Esta cámara va acompañada de un CD-ROM de software que incluye un programa para modificar fotografías en un ordenador. El CD-ROM incluye los siguientes programas y archivos.

#### EPSON Photo!4

Este software le permite guardar, revisar y organizar las imágenes de su cámara digital con facilidad. Lea las instrucciones que acompañan al disco.

#### QuickTime

Este software sirve para reproducir películas.

#### EPSON PhotoQuicker

Este software le permite imprimir fotografías de forma variada y simple con el ordenador.

#### EPSON PRINT Image Framer Tool

Este software le permite transferir marcos (archivos de composición) a la tarjeta de memoria SD de la cámara.
# PIF DESIGNER

Este software le permite crear marcos originales para sus fotografías o editar marcos ya existentes para darles el aspecto que desee.

Controlador de almacenamiento USB (sólo para Windows)

El controlador USB para conectar la cámara a los sistemas operativos Windows 98 y Windows Me.

# Archivos P.I.F.

Imágenes de marco que se utilizan durante la impresión de P.I.F.

## Archivos de sonido

Datos de sonido que sirven para cambiar los ajustes del sonido operativo.

# *Requisitos del sistema*

Estos son los requisitos del sistema para utilizar la L-500V con un ordenador:

Windows Sistema operativo: Microsoft® Windows® 98, Me, 2000 Professional, XP Home Edition, XP Professional

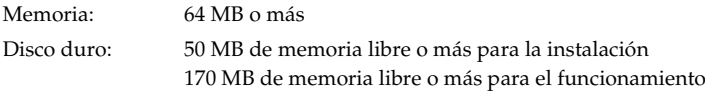

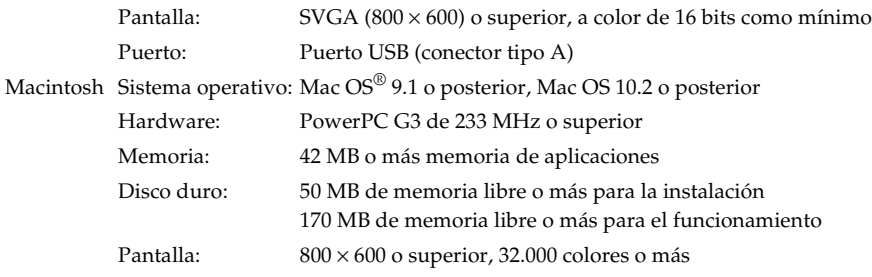

# *Instalación del software*

1. Inserte el CD-ROM del software en la unidad de CD-ROM.

En Windows:

Automáticamente, aparecerá el cuadro de diálogo del programa de instalación de EPSON.

*Nota:*

*Si no aparece el cuadro de diálogo del programa de instalación de EPSON, haga clic en el icono*  CD-ROM *y seleccione la opción* Abrir *del menú Archivo. Después, haga doble clic en* EPSETUP.EXE*.* En Mac OS 9:

Haga doble clic en el icono Mac OS 9 situado en la carpeta EPSON.

En Mac  $OS 10 x$ .

Haga doble clic en el icono Mac OS X de la carpeta EPSON.

#### *Nota:*

*En el cuadro de diálogo de autenticación para asignar privilegios de administrador que aparece, escriba el nombre de usuario y la contraseña. Después, haga clic en* OK*.*

2. Seleccione el software que desee instalar y haga clic en Instalar.

### *Nota:*

*La primera vez que instale las aplicaciones, instálelas todas. O bien, para seleccionar el software que desea instalar, haga clic en el botón* Personalizada*.*

3. Siga las instrucciones que aparezcan en pantalla hasta terminar de instalar el software. Cuando aparezca un mensaje notificándole que se ha terminado la instalación, haga clic en Salir o en Reiniciar ahora/Salir.

# *Inicio de EPSON Photo!4*

## En Windows

Haga clic en Inicio, señale Todos los programas (o Programas), y seleccione Cámara EPSON. Seleccione EPSON Photo!4 y haga clic en EPSON Photo!4.

# En Macintosh

Haga doble clic en el icono EPSON Photo!4 que se encuentra dentro de la carpeta del programa EPSON Photo!4.

# *Cómo encontrar más información*

Si desea más información sobre las aplicaciones incluidas en el CD-ROM del software, consulte los Manuales de usuario on-line. Inicie el software, abra el Manual de usuario on-line y siga estos pasos.

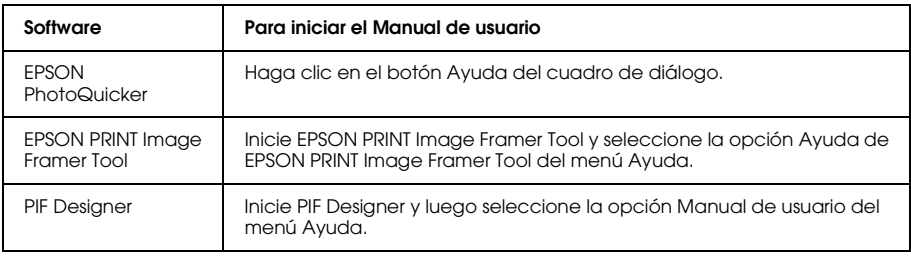

### *Nota:*

*Puede abrir los manuales de usuario on-line mediante el menú Inicio (en Windows), o haciendo doble clic en la subcarpeta* MANUAL *situada en cada una de las carpetas de programa del software, y luego doble clic en* INDEX.HTM *(en Macintosh).*

# *Mantenimiento y solución de problemas*

# *Mantenimiento*

Para que la cámara siga funcionando al máximo de sus prestaciones, debería limpiarla a conciencia varias veces al año. Antes de realizar ninguna operación de mantenimiento en su cámara, debe leer las "Instrucciones de seguridad" en la página 8. Después, siga estas instrucciones.

# *Recuperación de los ajustes predeterminados de su cámara*

Puede recuperar los valores predeterminados de todos los ajustes desde el menú Configurar 2. Si desea más información, consulte "Configuración de otros ajustes" en la página 47.

*Nota:*

*Los ajustes Fecha/Hora e Idioma no se reinician.*

# *Limpieza de su cámara*

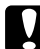

c*Precaución: No utilice productos químicos volátiles como alcohol, disolvente de pinturas o bencina. Podrían dañar el exterior de la cámara. Tampoco deben emplearse en el compartimento de la batería.*

7 Español

# Exterior de la cámara

Limpie el exterior de la cámara con un paño seco y suave. Si está muy sucia, utilice un paño humedecido con un detergente natural. Luego, vuelva a limpiarla con un paño suave y seco.

# Objetivo y monitor LCD

Para limpiar el objetivo, sople para eliminar las partículas de polvo o de suciedad. Para limpiar el monitor LCD, frótelo con un paño seco y suave.

# Bornes de la batería

No utilice productos químicos volátiles como alcohol, disolvente de pinturas o bencina. Dañarían el exterior de la cámara o el compartimento de la batería.

# *Almacenamiento de su cámara*

Coloque la cámara en un sitio fresco y seco y retire la batería para evitar la corrosión o pérdidas si no va a utilizarla durante un periodo de tiempo prolongado.

# *Problemas y soluciones*

# *Problemas de la cámara*

#### **La cámara no tiene potencia**

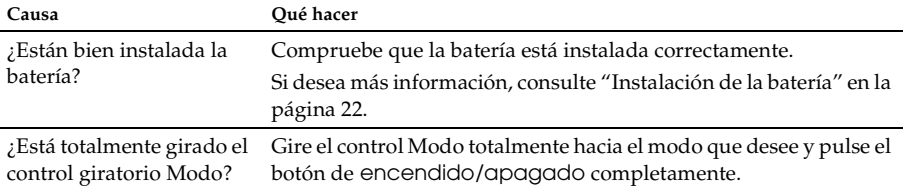

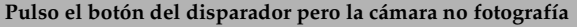

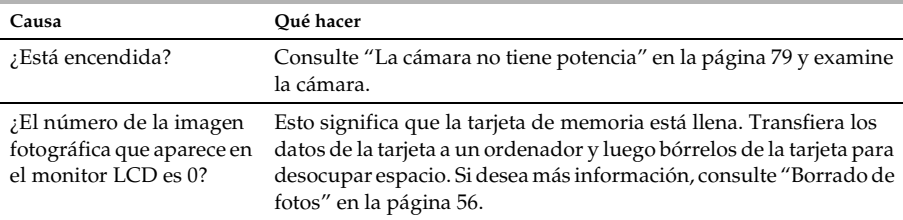

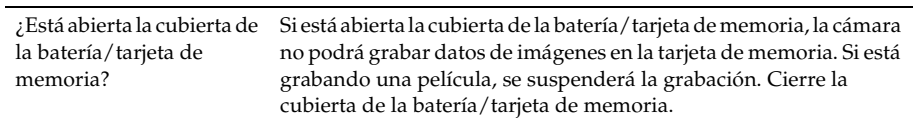

## **Pulso todos los botones pero la cámara no reacciona**

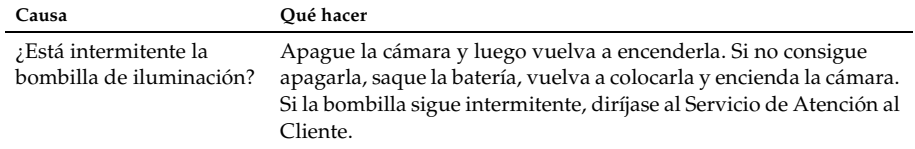

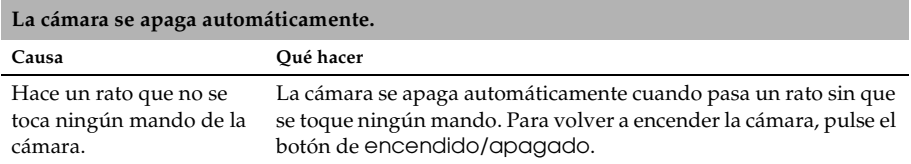

### **La cámara tarda demasiado en fotografiar**

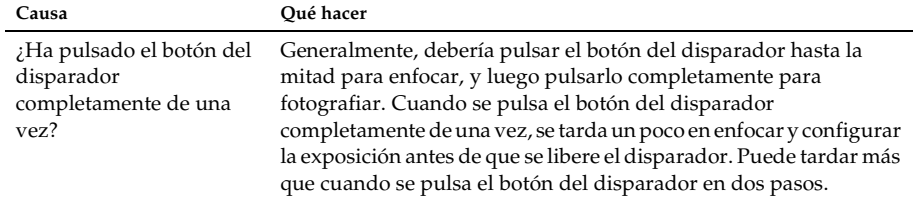

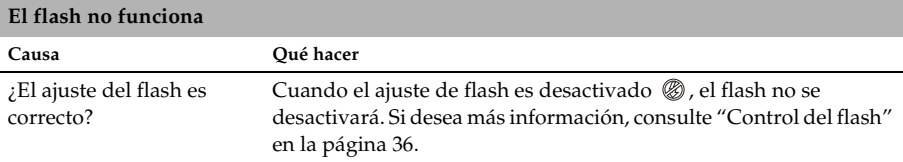

### **El monitor LCD se ve muy mal**

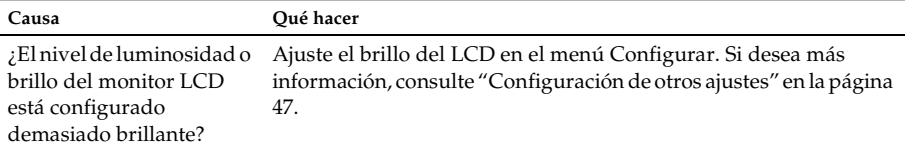

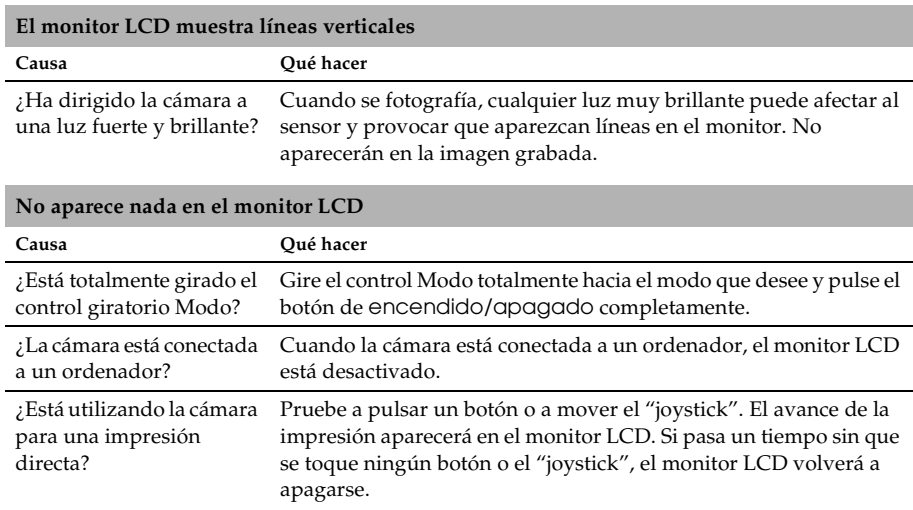

# *Problemas con la imagen*

### **Las imágenes están desenfocadas**

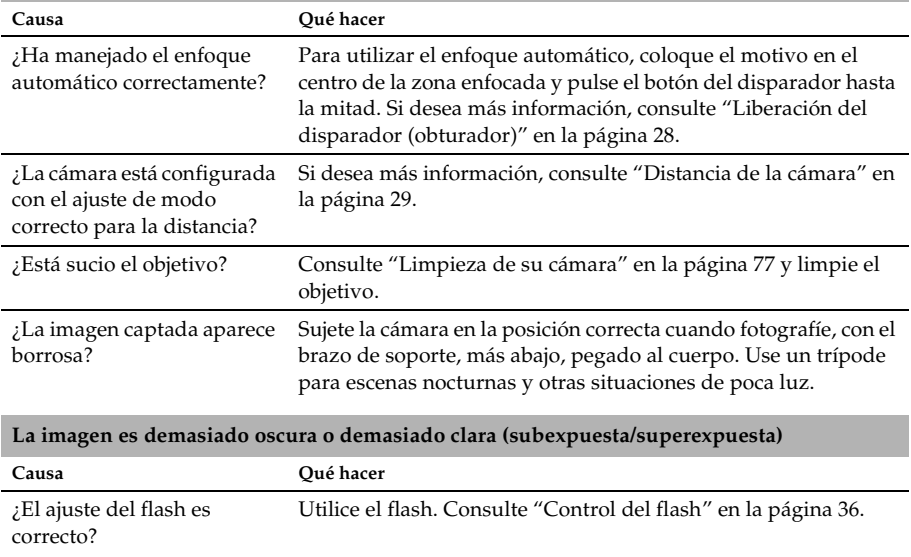

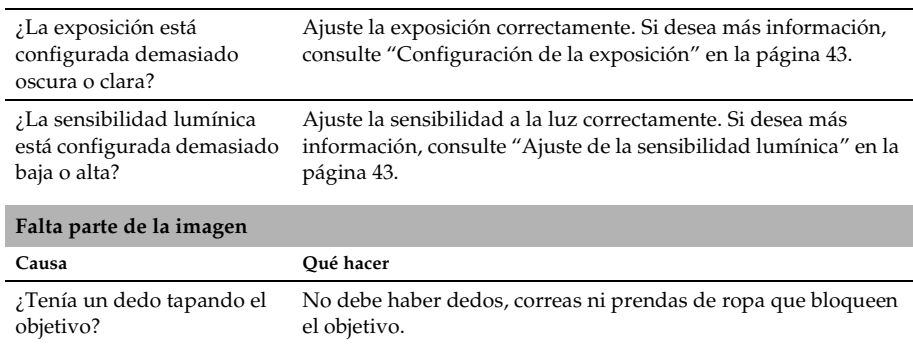

# *Problemas de impresión*

#### **No se imprime una foto.**

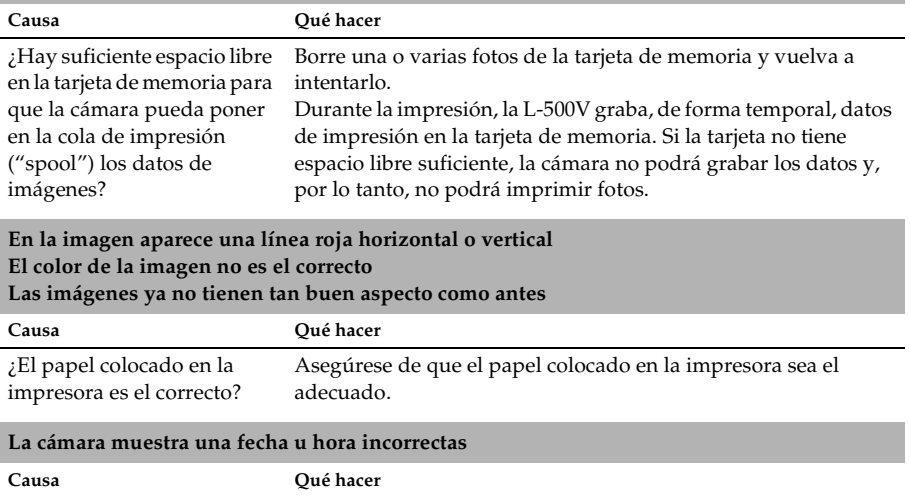

¿Está bien configurado el ajuste de fecha y hora? Consulte "Ajuste de la fecha y la hora" en la página 28 y ajuste la fecha y la hora correctas.

# *Lista de mensajes de error*

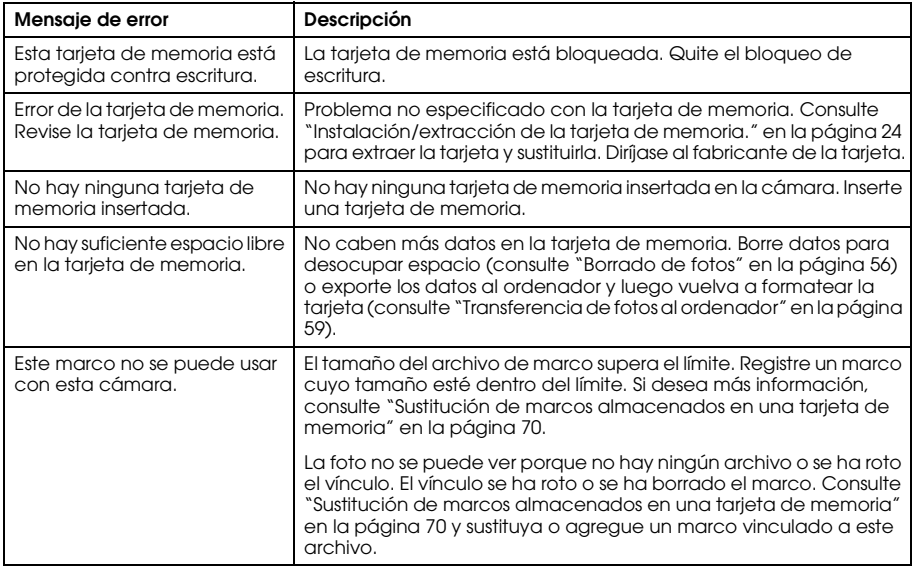

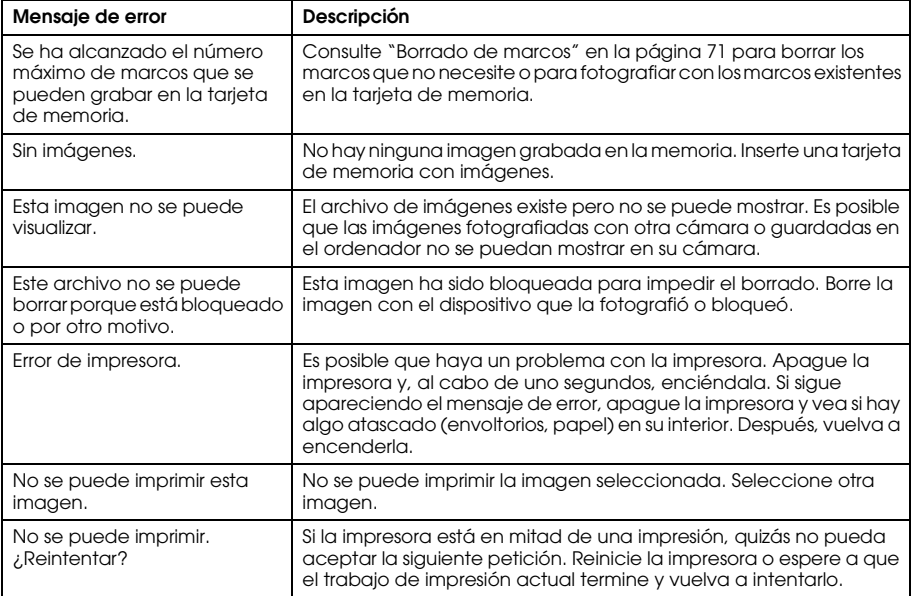

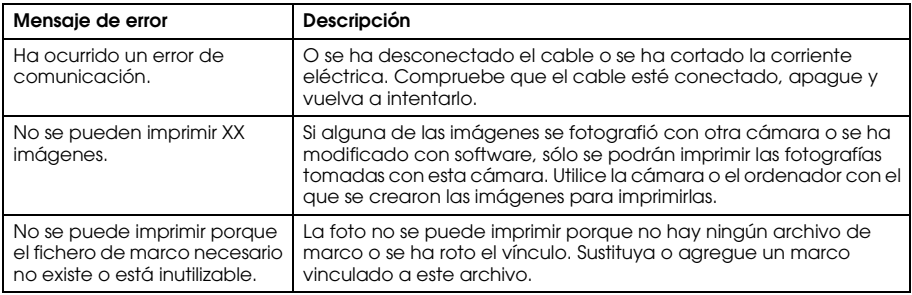

# *Cómo ponerse en contacto con el Centro de Atención al cliente*

Si su producto Epson no funciona correctamente y no consigue resolver el problema con la documentación acerca de solución de problemas del producto, póngase en contacto con el Centro de Atención al Cliente para obtener asistencia. Si no figura ningún Centro de Atención al Cliente para su zona en la siguiente lista, póngase en contacto con el distribuidor de su producto. En el Centro de Atención al Cliente podrán ayudarle con mayor rapidez si les proporciona los siguientes datos:

❏ Número de serie del producto

(La etiqueta del número de serie suele encontrarse en la parte posterior del producto).

- ❏ Modelo del producto
- ❏ Versión del software del producto (Haga clic en Acerca de, Información de la versión, o en un botón similar del software del producto).
- ❏ Marca y modelo del ordenador.
- ❏ El nombre y la versión del sistema operativo de su ordenador.
- ❏ Los nombres y las versiones de las aplicaciones que suela usar con el producto.

# *Para los usuarios del Reino Unido y de la República de Irlanda*

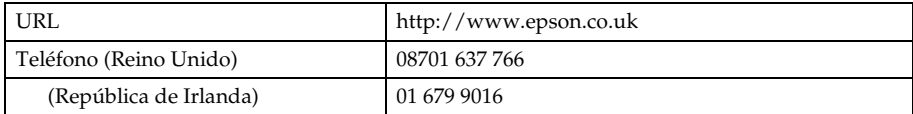

## *Para los usuarios de Oriente Medio*

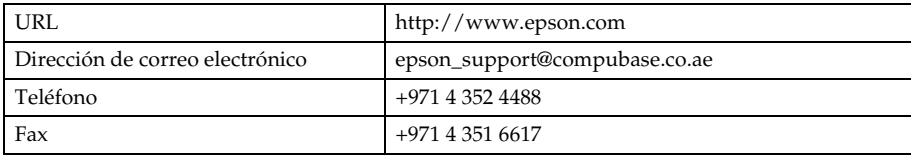

# *Para los usuarios de Escandinavia*

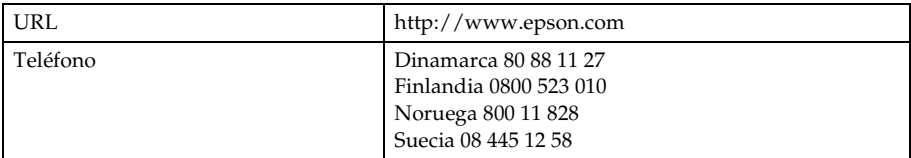

# *Para los usuarios de Sudáfrica*

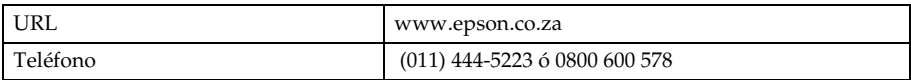

## *Para los usuarios de Francia*

### **Support Technique EPSON France,**

0 892 899 999 (0,34 E/minute)

Ouvert du lundi au samedi de 9h00 à 20h00 sans interruption

http://www.epson.fr/support/selfhelp/french.htm pour accéder à l'**AIDE EN LIGNE.**

http://www.epson.fr/support/services/index.shtml pour accéder aux **SERVICES** du support technique.

# *Para los usuarios de Alemania*

**EPSON Service Center c/o Exel Hünxe GmbH** Werner-Heisenberg-Strase 2 46569 Hünxe

# *Para los usuarios de Italia*

**EPSON Italia S.p.a.** Via M. Viganò de Vizzi, 93/95 20092 Cinisello Balsamo (MI) Tel. 02.660.321 Fax. 02.612.36.22 Assistenza e Servizio Clienti TECHNICAL HELPDESK 02.268.300.58 http://www.epson.it

7

# *Para los usuarios de España*

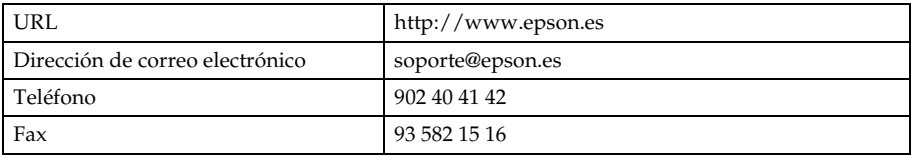

## *Para los usuarios de Portugal*

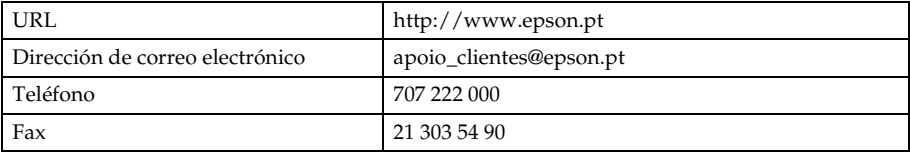

# Apéndice A

# *Apéndice*

# *Normas y homologaciones*

# *Cámara*

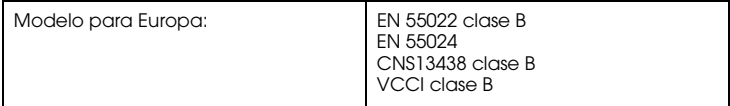

# *Cargador de la batería*

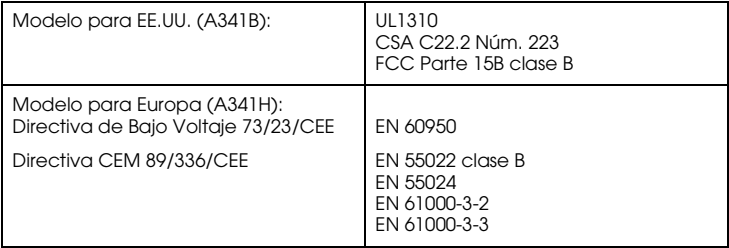

# *Especificaciones*

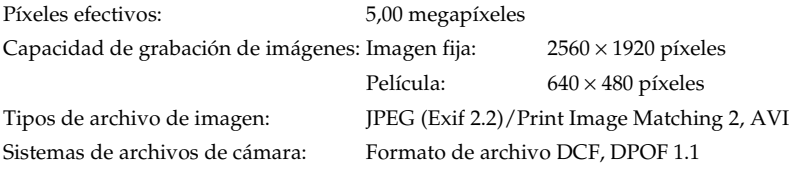

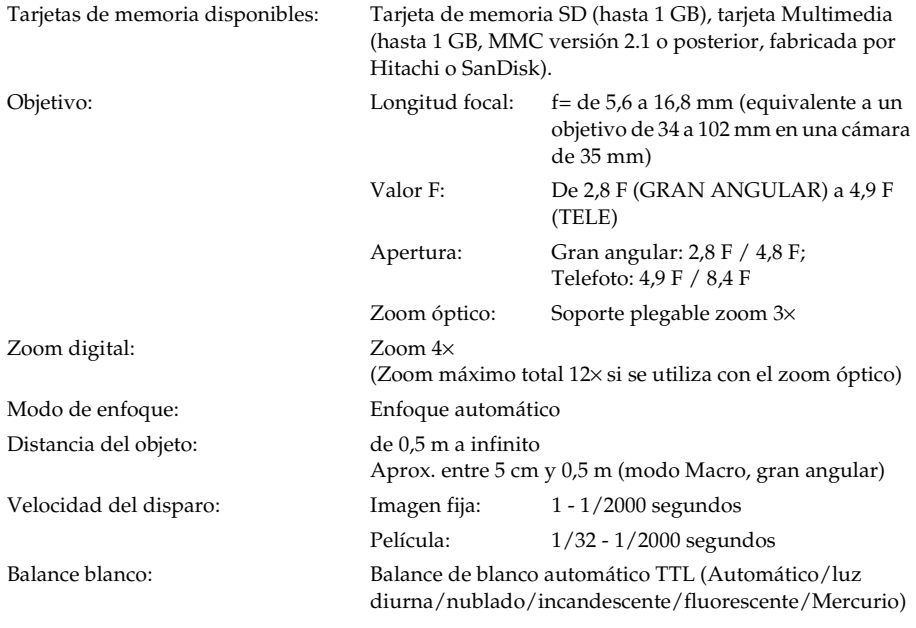

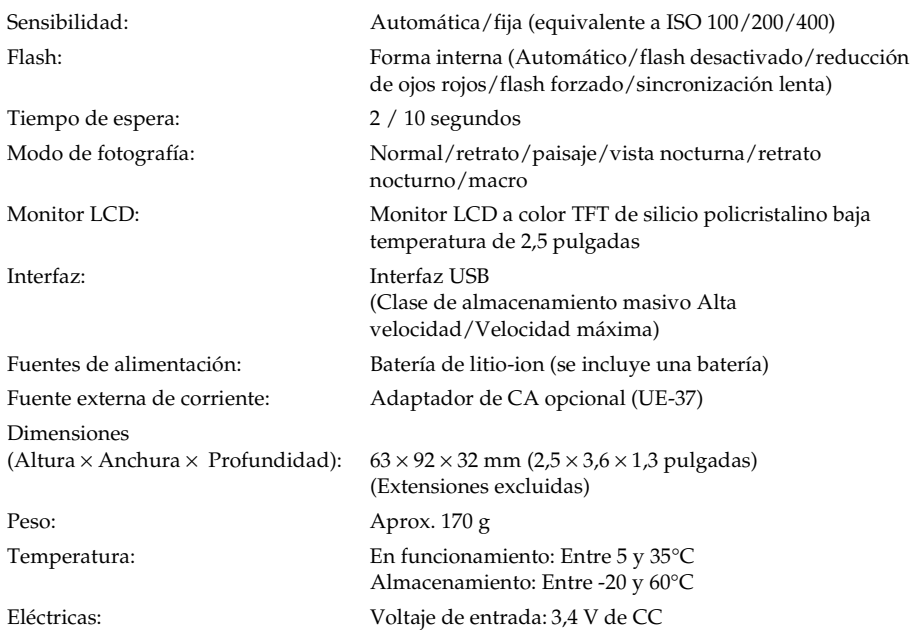

# *Cargador de la batería*

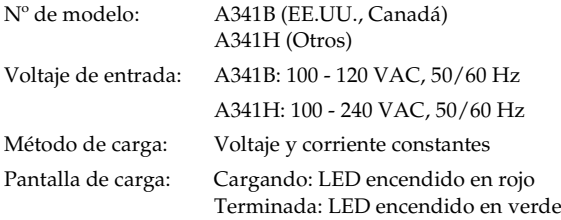

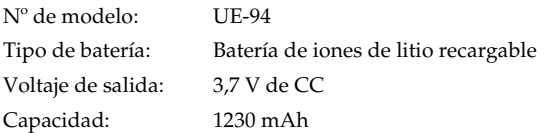

# *Acerca de los accesorios opcionales*

# *Adaptador de CA (UE-37)*

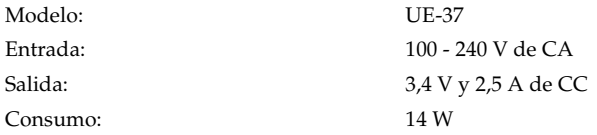

# *Uso del adaptador CA.*

*Nota:*

*Lea la documentación que acompaña al adaptador de CA antes de utilizarlo.*

1. Si su adaptador de CA tiene un cable de alimentación de CA aparte, enchufe bien el cable en la entrada de CA.

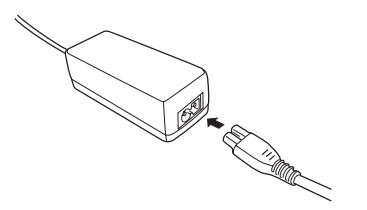

2. Abra la cubierta del conector del lateral de la cámara y enchufe el cable del adaptador en el puerto de CC de la cámara.

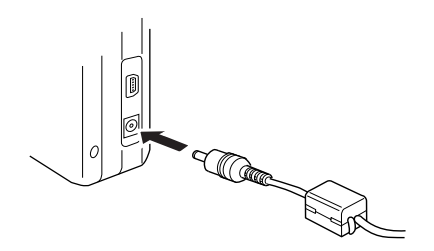

3. Enchufe el adaptador de CA a una toma eléctrica de pared.

# *Glosario*

Las siguientes definiciones se aplican específicamente a la L-500V.

## *aplicación*

Un programa informático que le ayuda a realizar una tarea concreta, como el procesamiento de textos, la edición de imágenes o la planificación financiera.

### *brillo o luminosidad*

La claridad u oscuridad de una imagen.

### *cable de interfaz*

El cable que conecta la L-500V a la impresora o a otros dispositivos.

## *cartucho de tinta*

Contiene la tinta que utiliza la impresora para imprimir.

### *controlador o "driver"*

Programa informático que envía instrucciones a un periférico para indicarle lo que debe hacer. Por ejemplo, el controlador de la impresora acepta datos de impresión procedentes de la L-500V y envía instrucciones a la impresora para indicarle cómo debe imprimir los datos. El conjunto formado por el controlador y las utilidades de la impresora es el "software de la impresora".

### *controlador o "driver" de impresora*

Véase *controlador o "driver"*.

### *exposición*

La cantidad de luz que pasa por el objetivo para formar una imagen.

## *imagen*

Datos que representan una escena bidimensional. Una imagen digital compuesta de píxeles dispuestos en una matriz rectangular con una altura y anchura determinadas. Cada píxel debe constar de uno o varios bits de información, que representan la luminosidad de la imagen en ese punto.

### *interfaz*

Es un elemento de hardware, un método o un estándar que sirve para conectar el ordenador y la cámara.

### *interfaz USB*

Interfaz de "Universal Serial Bus" ("bus de serie universal"). Permite al usuario conectar hasta 127 dispositivos periféricos (como teclados, ratones e impresoras) al ordenador mediante un solo puerto.

## *inyectores*

Pequeños tubos del cabezal de impresión a través de los cuales se pulveriza la tinta en la página. La calidad de la impresión puede disminuir si los inyectores del cabezal de impresión están obstruidos.

## *JPEG*

Un formato de archivo para las imágenes de colores fuertes y de escala de grises en archivos comprimidos. Los datos guardados con el formato JPEG suelen estar más comprimidos que los datos guardados con el formato TIFF y otros.

### *miniaturas*

Pequeñas representaciones de imágenes.

# *píxel*

Abreviatura de "picture element" (elemento de imagen). Toda imagen está compuesta por un determinado número de píxeles. Los píxeles también se miden en unidades de puntos.

## *predeterminado*

Un valor o ajuste que surte efecto nada más encender el equipo, reiniciarlo o inicializarlo. También denominado "valor por defecto" o "ajuste de fábrica".

### *puerto*

Un canal de interfaz a través del cual se transmiten los datos entre los dispositivos.

### *reiniciar*

Recuperar los ajustes predeterminados ("de fábrica") de la L-500V.

## *sensibilidad lumínica*

La medición de la sensibilidad lumínica de las películas. En la cámara digital depende de la capacidad del sensor.

### *unidad*

Un dispositivo de memoria, como una unidad de CD-ROM, de disco duro o de disquetes.

### *utilidades*

Software que permite supervisar y realizar el mantenimiento de la impresora. El conjunto formado por las utilidades y el controlador de la impresora es el "software de la impresora".

### *utilidades de la impresora*

Véase *utilidades*.

### *zoom*

Sirve para mostrar una zona pequeña de una imagen ampliada o una zona grande reducida. El zoom digital es la ampliación electrónica de la parte central de la imagen captada. El zoom óptico utiliza el sistema del objetivo para aumentar la imagen.

# *Índice*

# *A*

Accesorios opcionales, 98 Administración de fotos borrado, 56 rotación, 52 transferencia a un ordenador, 59 visualización, 51 Ajuste de la fecha y la hora, 28 Alcance del flash, 37 Almacenamiento de la cámara, 78 Apertura de la cubierta de la batería/tarjeta de memoria, 21 Archivos P.I.F., 73 Atención al cliente, 88

## *B*

Balance blanco, 42

#### Batería

batería de iones de litio, 23 bombilla, 24 carga, 23 Bombillas, 19 Borrado de fotos, 56 Botones, 19

# *C*

Calidad, 30 Cambio de los ajustes de impresión, 66 Carga batería, 23 Cierre de la cubierta de la batería/tarjeta de memoria, 21 Contacto con EPSON, 88 Controlador USB, 73 Control giratorio de modo, 19

### *D*

Desembalaje de la cámara, 16 Disparador, 28 posición media, 28 posición plena, 28 Distancia de la cámara, 29 DPOF, 56 Duración de la batería, 22

## *E*

Encendido/apagado de la cámara, 27 EPSON Photo!4, 72 Especificaciones, 94 Exposición, 43 Extracción de la tarjeta de memoria, 26

# **Español**

# *F*

Flash, 36 Formado de orden de impresión digital (DPOF), 56 Formateado de la tarjeta de memoria, 58 Fotografiar, 32 de forma continuada, 38 en el modo Macro, 39 en el modo P.I.F., 68 Fotografías, impresión de, 61 Funciones de los botones, las bombillas y el control giratorio de modo, 19

## *I*

Impresión, ajustes de cambio, 66 impresión de alta velocidad o bidireccional, 67 impresión de la fecha, 67 tamaño del papel, 67

Impresión de álbumes, 65 Impresión directa, 61 impresión de la foto mostrada en el monitor LCD, 62 impresión de las fotos seleccionadas, 64 impresión de todas las fotos de una tarjeta de memoria, 63 Información sobre el monitor LCD, 33 Iniciales, ajustes, 27 Instalación batería, 21, 22 software, 74 tarjeta de memoria, 21, 25

### *L*

Liberación del disparador, 28 Limpieza de la cámara, 77

#### *M*

Manejo del software, 72 Marcos borrado, 71 cambio, 69 sustitución, 70 Mensajes de error, 86 Mensajes de estado y de error, 86 Menú Configurar, 48 Modo, 40 Modo de fotografía, 29 Modo Fotografía automática, 29 Modo Fotografía manual, 29 Modo Macro, 39 Modo Normal, 40 Modo Paisaje, 41 Modo Retrato, 41 Mostrar diapositivas, 52

# *N*

Normas y homologaciones, 93 Número de fotos que se pueden tomar, 31

## *O*

Otros ajustes, 48

## *P*

P.I.F., 68 Piezas de la cámara, 17 Print Image Framer, 68 borrado de marcos, 71 cambio de los marcos, 69 fotografiar, 68 sustitución de marcos, 70 Problemas y soluciones, 79 Propiedades de la foto, 54 Puesta a cero

de los ajustes predeterminados de su cámara, 77 números de archivo, 44

# *Q*

QuickTime, 72

### *R*

Repaso rápido de las fotos, 53 Resolución, 30 Retrato nocturno, modo, 41 Rotación fotos, 52

## *S*

Selección de la resolución, 30 Selección del idioma, 27 Selección del nivel de calidad, 30 Sensibilidad lumínica, 43

Software requisitos del sistema, 73 Solución de problemas, 79 impresión, problemas de, 85 problemas con la imagen, 83 problemas de la cámara, 79 Sonido, ajuste, 48 Soporte técnico, 88

## *T*

Tarjeta de memoria formateado, 58 instalación, 25 tipos admitidos, 24 Tarjetas de memoria disponibles, 24 Tiempo de espera, 38 Tipos de papel admitidos, 62

### *V*

Vista nocturna, modo, 41 Visualización

fotos, 51 Propiedades de la foto, 54

# *Z*

Zoom, 35 Zoom digital, 36 Zoom óptico, 36